# **FCC Information and Copyright**

This equipment has been tes ted and found to comply with the limits of a Class B digital devic e, purs uant to Part 15 of the FCC Rules . T hese limits are designed to provide reasonable protection against harmful interference in a residential installation. T his equipment generates , uses , and c an radiate radio frequency energy and, if not ins talled and used in accordance with the instructions , may cause harmful interference to radio communications . There is no guarantee that interference will not occur in a particular ins tallation.

The vendor makes no representations or warranties with respect to the contents here and s pecially disclaims any implied warranties of merchantability or fitness for any purpose. Further the vendor reserves the right to revise this publication and to make c hanges to the c ontents here without obligation to notify any party beforehand.

Duplication of this publication, in part or in whole, is not allowed without first obtaining the vendor's approval in writing.

The content of this user's manual is subject to be changed without notice and we will not be res ponsible for any mis takes found in this user's manual. All the brand and product names are trademarks of their respective companies.

Table of Contents **Contentillation** 

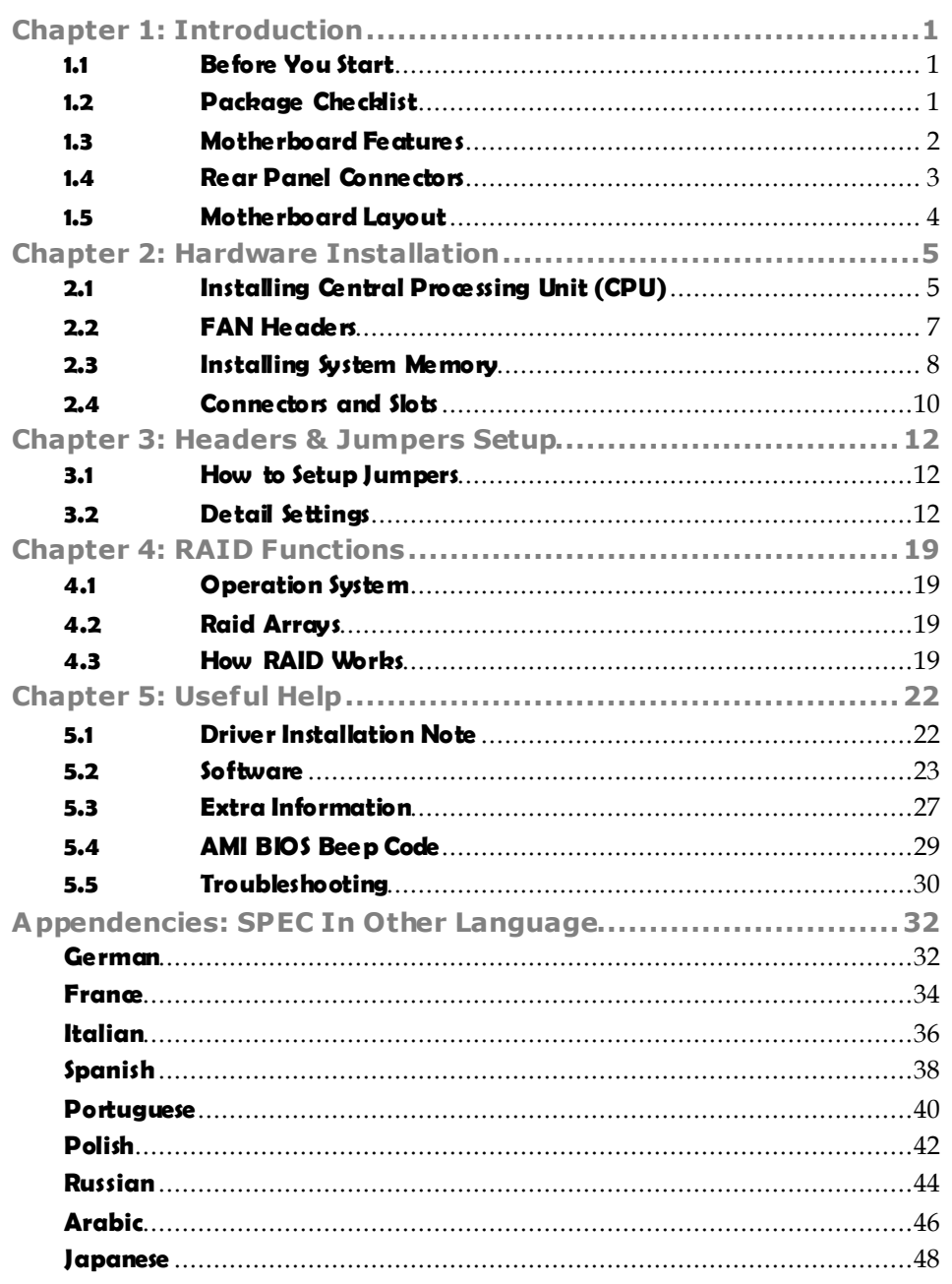

# **CHAPTER 1: INTRODUCTION**

## **1.1 BEFORE YOU START**

Thank you for choosing our product. Be fore you start installing the motherboard, please make sure you follow the instructions below:

- **Prepare a dry and stable working environment with** sufficient lighting.
- $\blacksquare$  Always disconnect the computer from power outlet be fore opera tion.
- Before you take the motherboard out from anti-static bag, ground yourself properly by touching any sa fely grounded appliance, or use grounded wrist strap to remove the static charge.
- Avoid touching the components on motherboard or the rear side of the board unless ne cessary. Hold the board on the edge , do not try to bend or flex the board.
- Do not leave any unfastened small parts inside the case after installa tion. Loose parts will cause short circuits which may damage the equipment.
- $\blacksquare$  Keep the computer from dangerous area, such as heat source, humid air and water.

# **1.2 PACKAGE CHECKLIST**

- 击. HDD Cable X 1
- di. Rear I/O Panel for ATX Case X 1
- ÷. Installa tion Guide X 1
- d. Fully Setup Driver CD X 1 (full version manual files inside)
- ÷. Serial ATA Cable X 1
- di. FDD Cable X 1 (optional)
- a. Serial ATA Power Cable X 1 (optional)
- di. USB 2.0 Cable X1 (optional)
- di. S/PDIF out Cable X 1 (optional)

*Note:* The package contents may differ by area or your motherboard version.

# **1.3 MOTHERBOARD FEATURES**

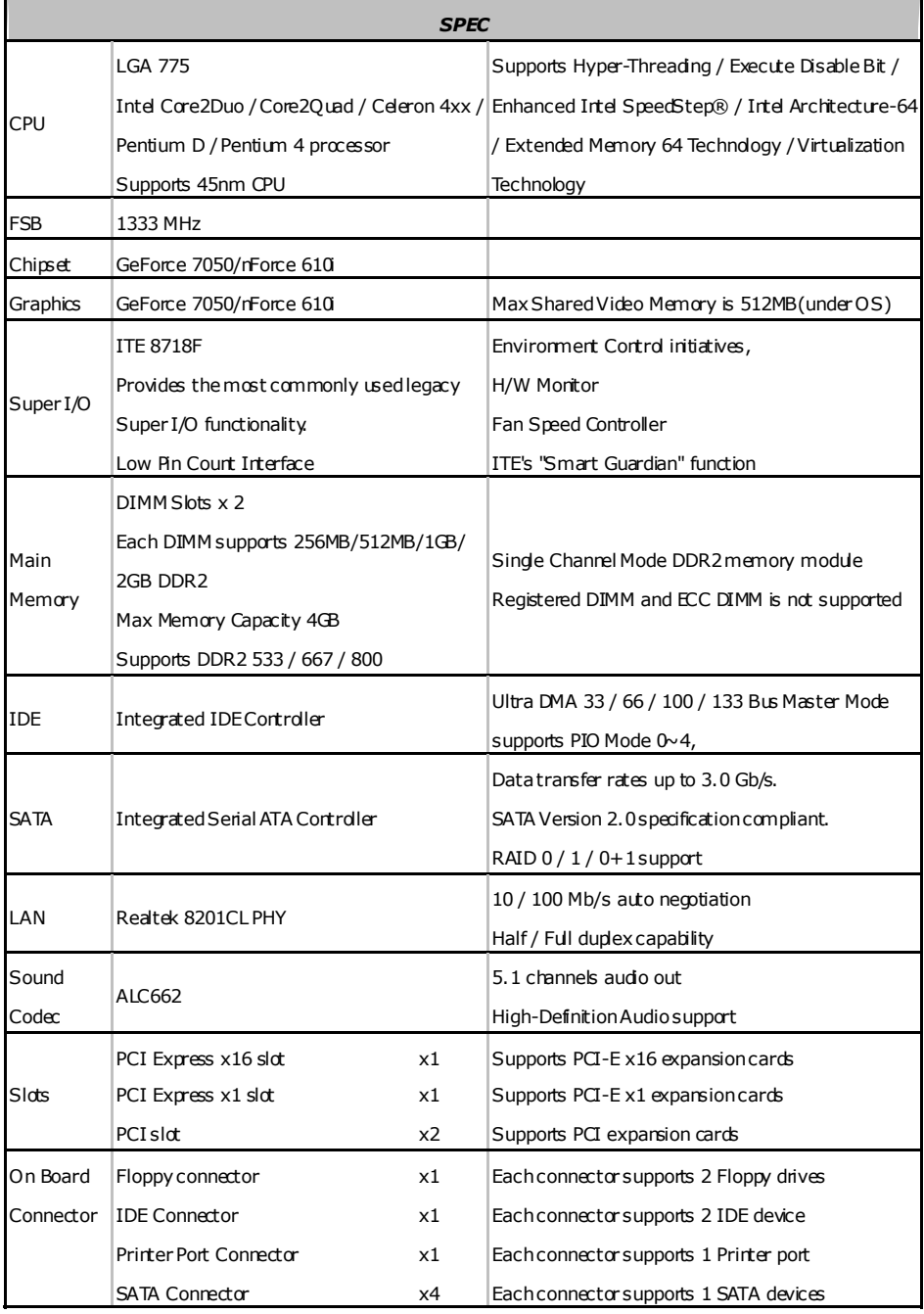

**GF7050V-M7 SE** 

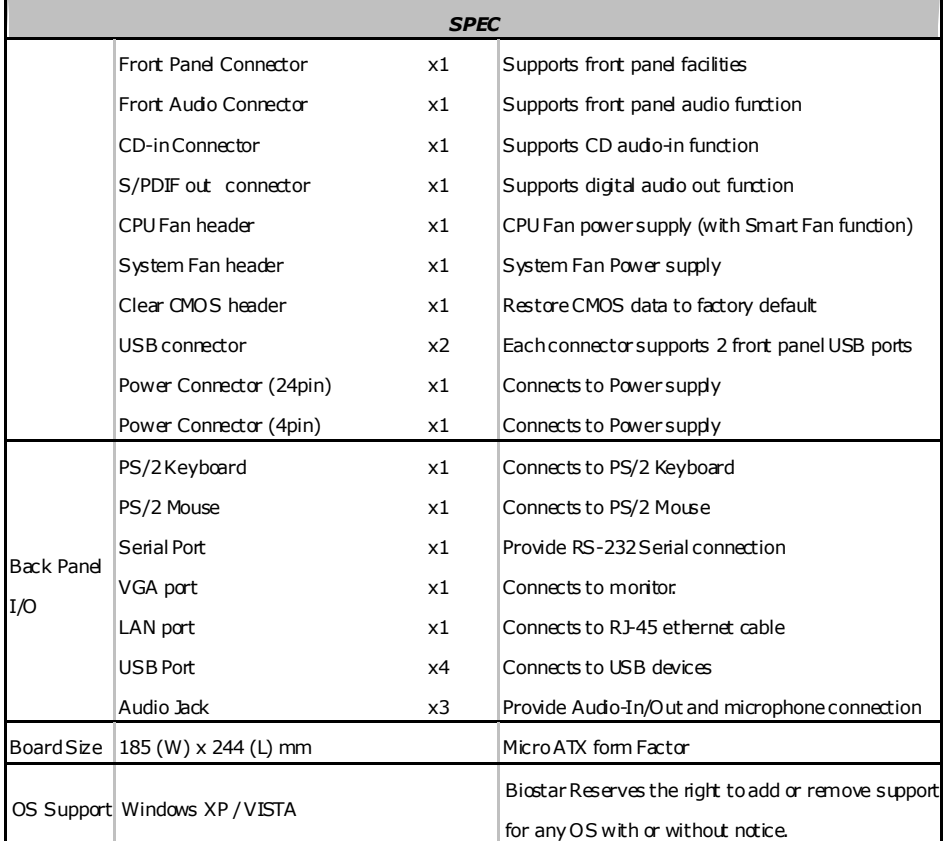

# **1.4 REAR PANEL CONNECTORS**

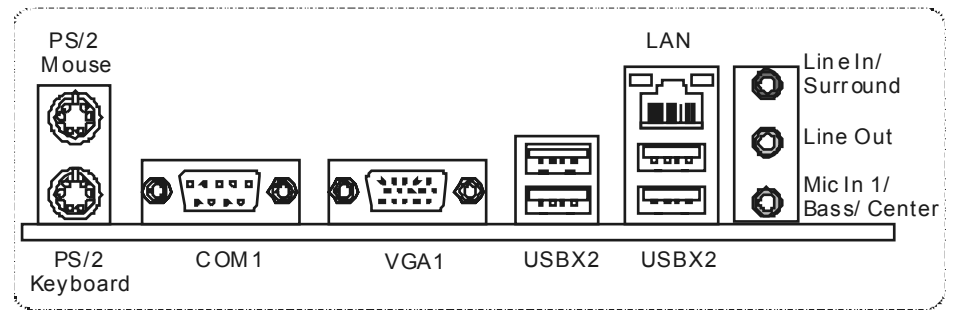

Since the audio chip supports High Definiti on Audio Specification, the function of each audi o jack can be defined by software. T he input / output function of each audio jack listed above represents the default setti ng. However, when connecti ng exter nal microphone to the audio port, please use the Line In (Blue) and Mic In (Pi nk) audio j ack.

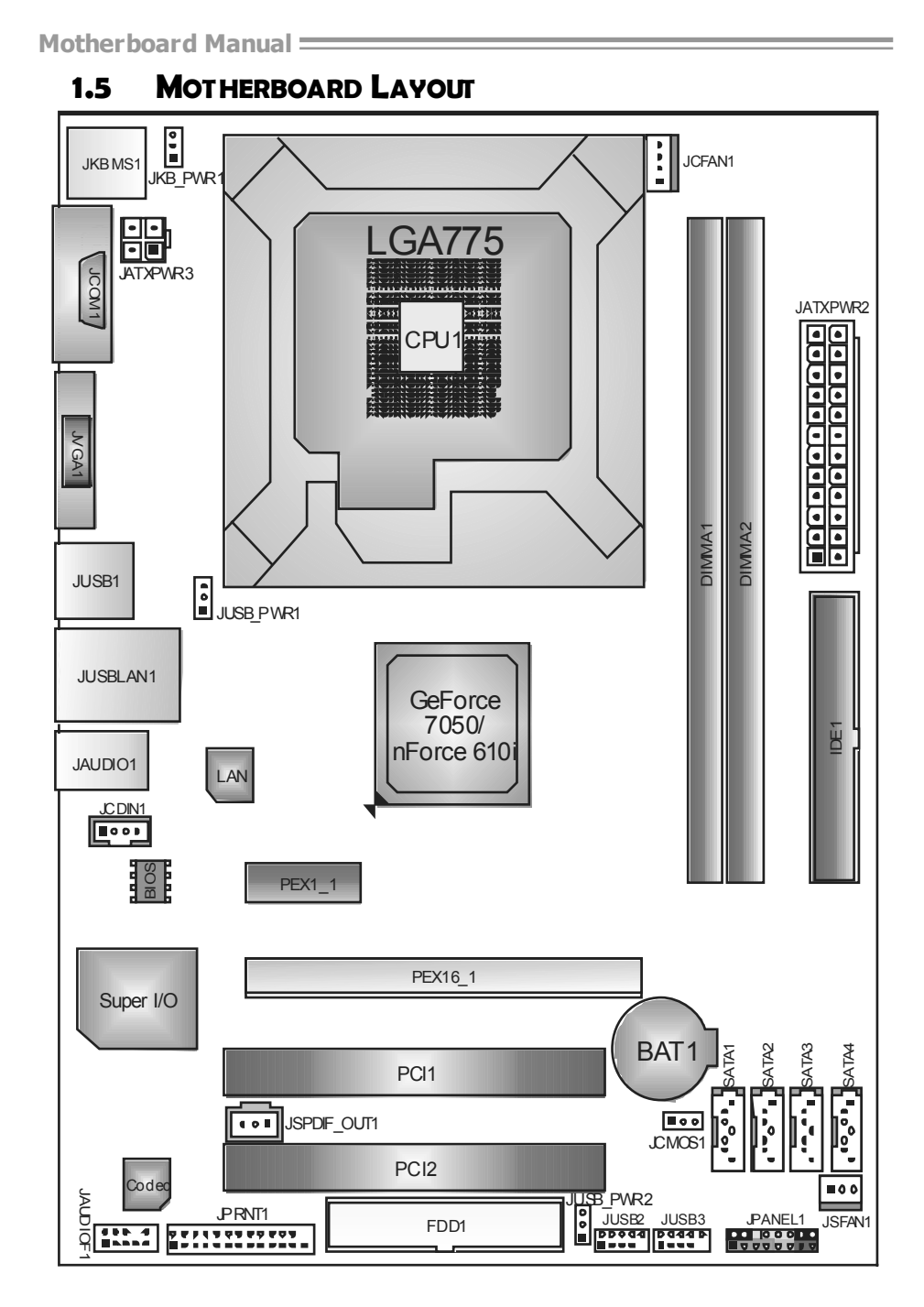

*Not e:* ■ represents the 1<sup>st</sup> pin.

**GF7050V-M7 SE** 

# **CHAPTER 2: HARDWARE INSTALLATION**

# **2.1 INSTALLING CENTRAL PROCESSING UNIT (CPU)**

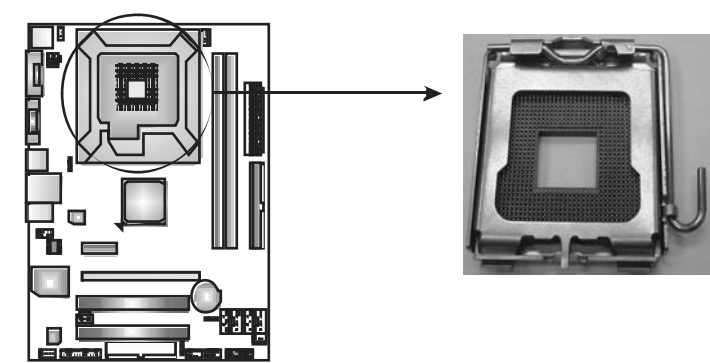

### *Special Notice:*

**Remove Pin Cap before installation, and make good preservation for future use. When the CPU is removed, cover the Pin Cap on the empty socket to ensure pin legs won't be damaged.**

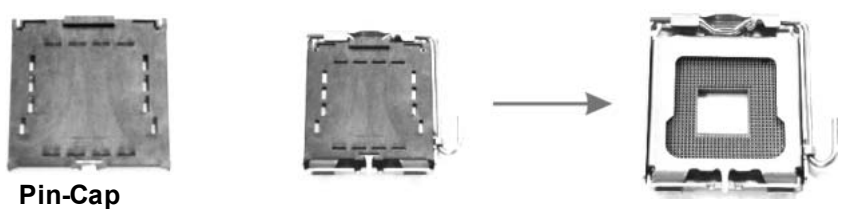

- 
- Step 1: Pull the socket locking lever out from the socket and then raise the lever up to a 90-degree angle.

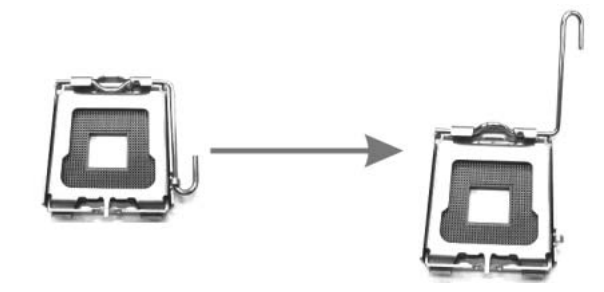

*6* 

**Step 2:** Look for the triangular cut edge on socket, and the golden dot on CPU should point forwards this triangular cut edge. The CPU will fit only in the correct orientation.  *Step 2-1:* 

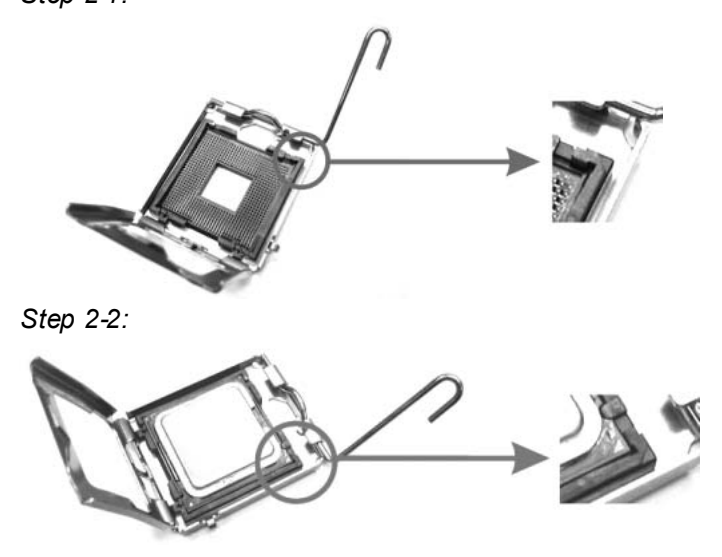

**Step 3:** Hold the CPU down firmly, and then lower the lever to locked position to complete the installation.

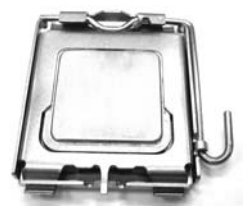

**Step 4:** Put the CPU Fan and heatsink assembly on the CPU and buckle it on the retention frame. Connect the CPU FAN power cable into the JCFAN1. This completes the installation.

# **2.2 FAN HEADERS**

These fan headers support cooling-fans built in the computer. The fan cable and connector may be different according to the fan manufacturer. Connect the fan cable to the connector while matching the black wire to pin#1.

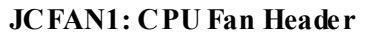

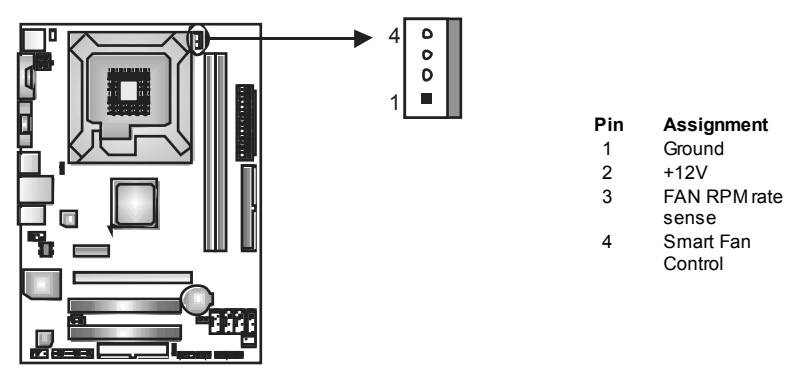

### **JSFAN1: System Fan Header**

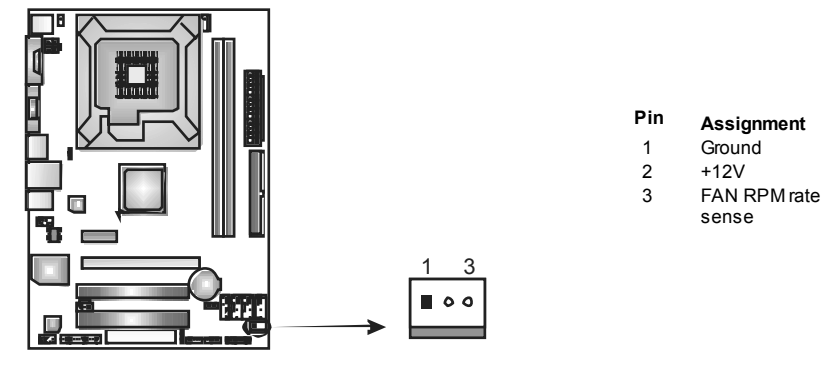

#### *Note:*

The JCFAN1 and JSFAN1 support 4-pin and 3-pin head connector. When connecting with wires onto connectors, please note that the red wire is the positive and should be connected to pi n#2, and the bl ack wire is Ground and should be connected to GND.

**2.3 INSTALLING SYSTEM MEMORY**

*A. Memory Modules* 

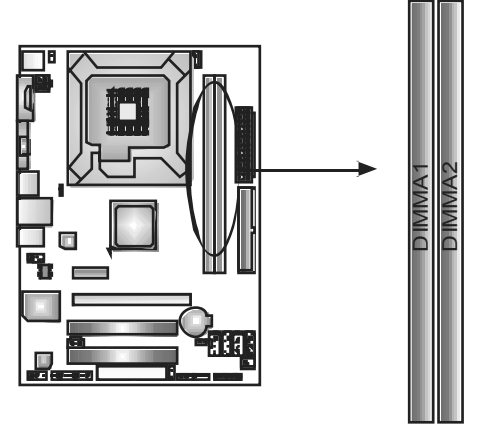

1. Unlock a DIMM slot by pressing the retaining dips outward. Align a DIMM on the slot such that the notch on the DIMM matches the break on the Slot.

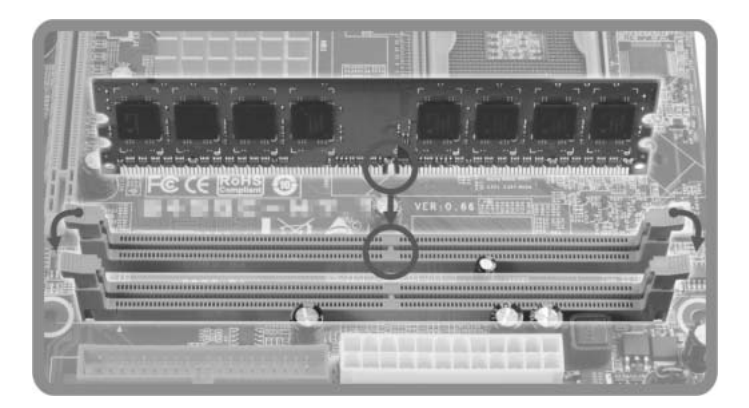

- $\overline{\omega}$
- 2. Insert the DIMM vertically and firmly into the slot until the retaining chip snap back in place and the DIMM is properly seated.

# *B. Memory Capacity*

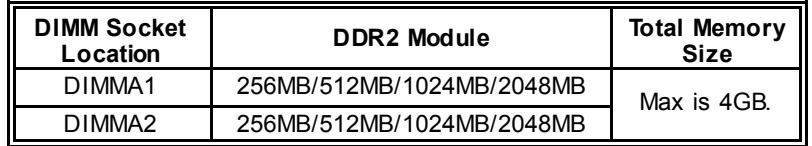

# **2.4 CONNECTORS AND SLOTS**

## **FDD1: Floppy Disk Connector**

The motherboard prov ides a standard floppy disk connector that supports 360K, 720K, 1.2M, 1.44M and 2.88M floppy disk ty pes. This connector supports the prov ided f loppy drive ribbon cables.

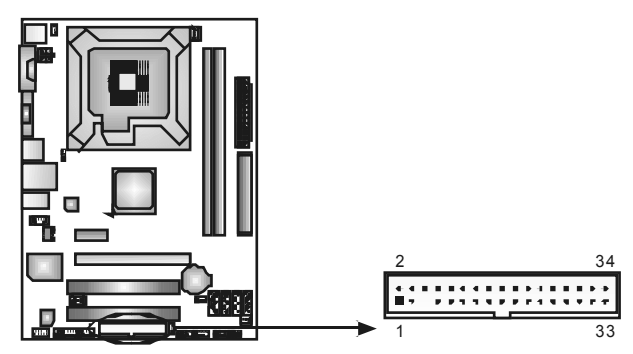

### **IDE1: Hard Disk Connector**

The motherboard has a 32-bit Enhanced PCI IDE Controller that prov ides PIO Mode 0~4, Bus Master, and Ultra DMA 33/66/100/133 functionality.

The IDE connector can connect a master and a slave drive, so y ou can connect up to two hard disk driv es.

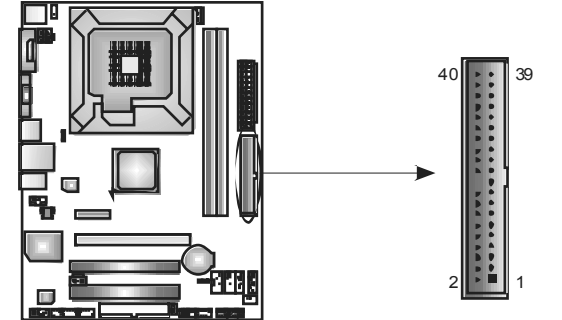

### **PEX16\_1: PCI-Express x16 Slot**

- PCI-Express 1.0a compliant.
- Maximum theoretical realized bandwidth of 2GB/s simultaneously per direction, for an aggregate of 4GB/s totally.
- x8 Speed by Chipset Specification.

### **PEX1\_1: PCI-Express x1 Slot**

- PCI-Express 1.0a compliant.
- Data transf er bandwidth up to 250MB/s per direction; 500MB/s in total.
- PCI-Express supports a raw bit-rate of 2.5Gb/s on the data pins.
- 2X bandwidth ov er the traditional PCI architecture.

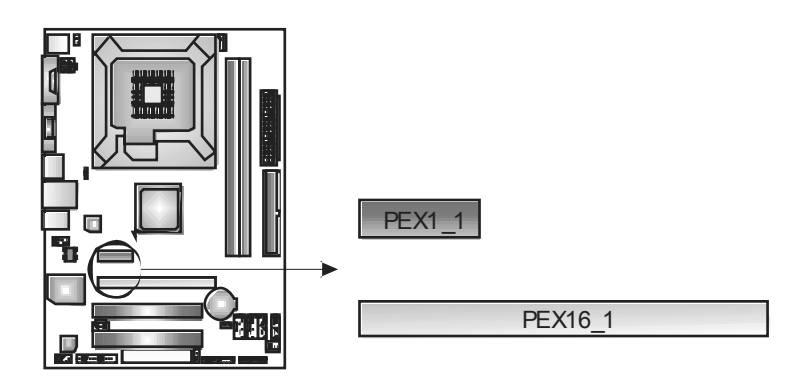

### **PCI1~PCI2: Peripheral Component Interconnect Slots**

The motherboard is equipped with 2 standard PCI slots. PCI stands for Peripheral Component Interconnect, and it is a bus standard for expansion cards. This PCI slot is designated as 32 bits.

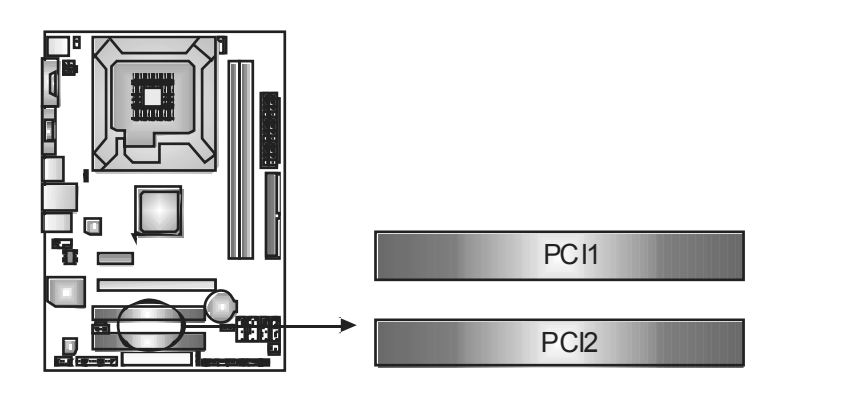

# **CHAPTER 3: HEADERS & JUMPERS SETUP**

### **3.1 HOW TO SETUP JUMPERS**

The illustration shows how to set up jumpers. When the jumper cap is placed on pins, the jumper is "close", if not, that means the jumper is "open".

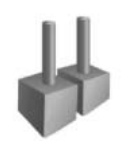

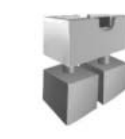

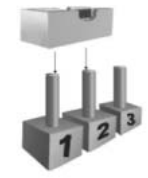

Pin opened Pin dosed Pin1-2 dosed

# **3.2 DETAIL SETTINGS**

### **JPANEL1: Front Panel Header**

This 16-pin connector includes Power-on, Reset, HDD LED, Power LED, and speaker connections. It allows user to connect the PC case's front panel switch f unctions.

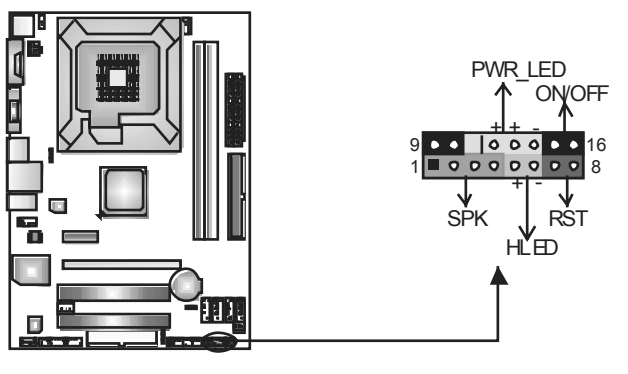

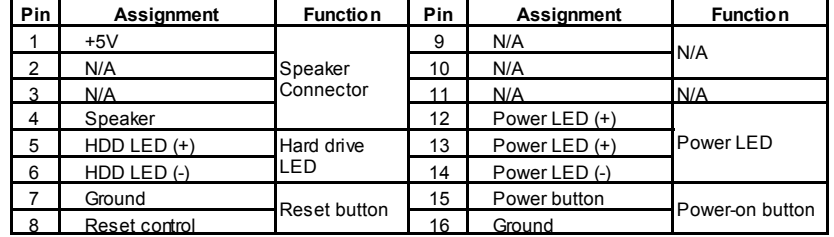

### **JATXPWR1: ATX Power Source Connector**

This connector allows user to connect 24-pin power connector on the ATX power supply.

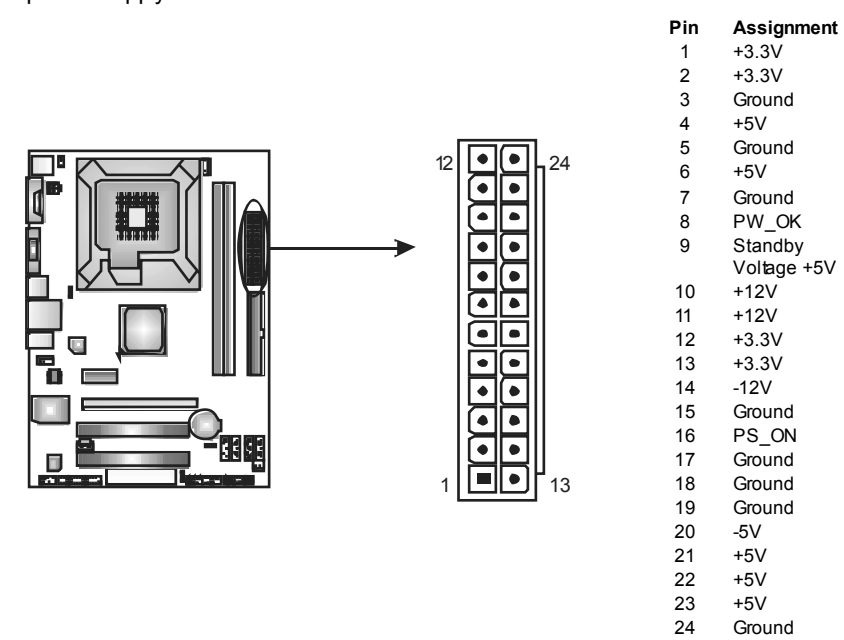

### **JATXPWR2: ATX Power Source Connector**

By connecting this connector, it will provide +12V to CPU power circuit.

I

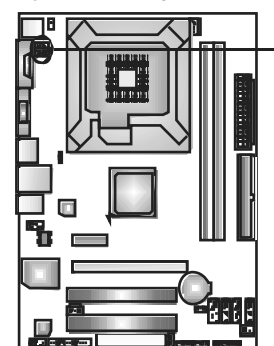

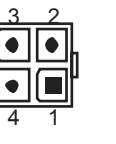

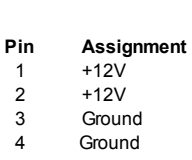

#### *Note:*

Befor e power on the system, please make sure that both JATXPWR1 and JATXPWR2 connectors have been pl ugged-in.

#### **JUSB2/JUSB3: Headers for USB 2.0 Ports at Front Panel**

This motherboard prov ides 2 USB 2.0 headers, which allows user to connect additional USB cable on the PC front panel, and also can be connected with internal USB dev ices, like USB card reader.

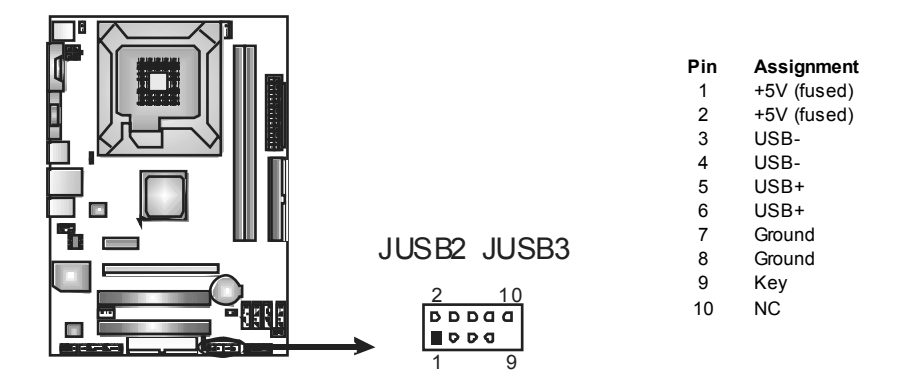

### **SATA1~SATA4: Serial ATA Connectors**

The motherboard has a PCI to SATA Controller with 4 channels SATA interface, it satisfies the SATA 2.0 spec and with transfer rate of 3Gb/s.

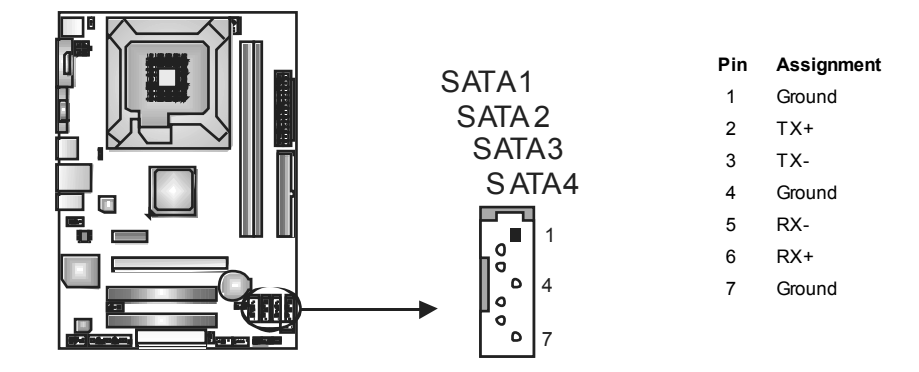

### **JSPDIF\_O UT1: Digital Audio out Connectors**

This connector allows user to connect the PCI bracket SPDIF output header.

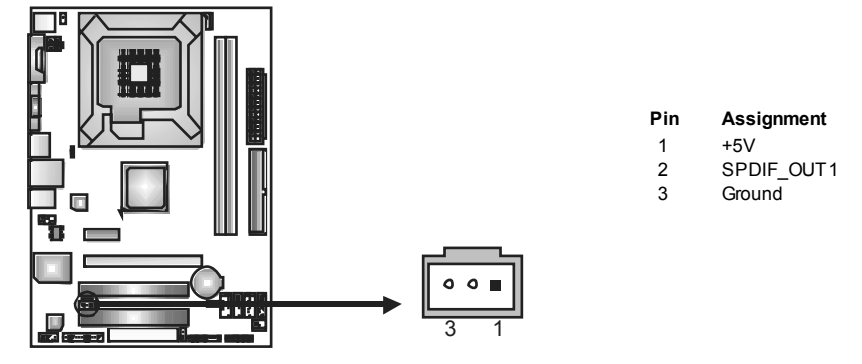

### **JAUDIO F1: Front Panel Audio Header**

This header allows user to connect the front audio output cable with the PC f ront panel. This header allows only HD audio front panel connector; AC'97 connector is not acceptable.

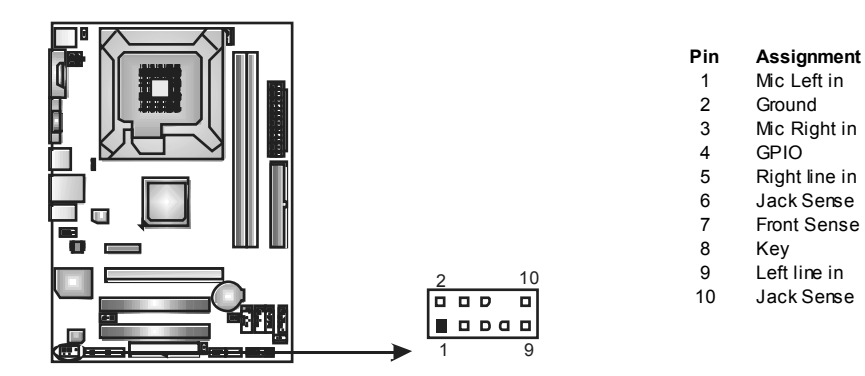

#### **JCDIN1: CD-RO M Audio-in Connector**

This connector allows user to connect the audio source from the variaty devices, like CD-ROM, DVD-ROM, PCI sound card, PCI TV turner card etc..

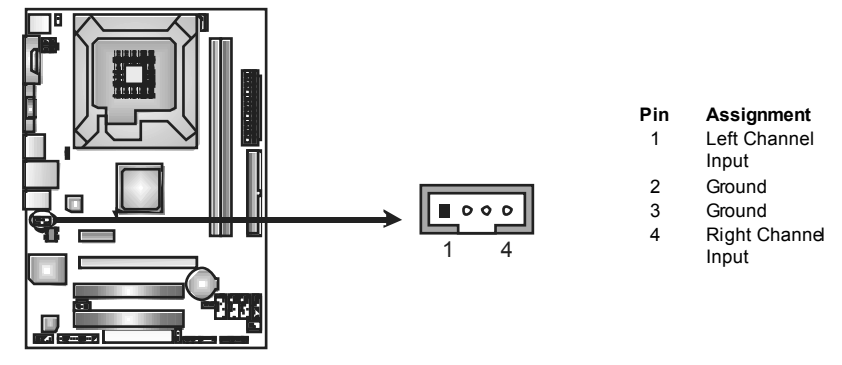

#### **JCMO S1: Clear CMOS Header**

By placing the jumper on pin2-3, it allows user to restore the BIOS safe setting and the CMOS data, please carefully f ollow the procedures to avoid damaging the motherboard.

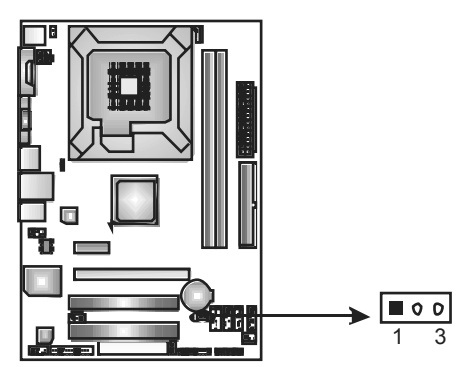

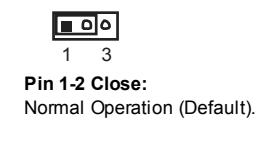

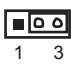

**Pin 2-3 Close:**  Clear CMOS data.

### ※ **Clear CMOS Procedures:**

- 1. Remov e AC power line.
- 2. Set the jumper to "Pin 2-3 close".
- 3. Wait for five seconds.
- 4. Set the jumper to "Pin 1-2 close".
- 5. Power on the AC.
- 6. Reset your desired password or clear the CMOS data.

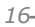

# **JUSB\_PWR1/JUSB\_PWR2: Power Source Headers for USB Ports**

### *Pin 1-2 Close:*

JUSB\_PWR1: +5V for USB ports at JUSB1/JUSBLAN1.

JUSB\_PWR2: +5V for USB ports at f ront panel (JUSB2/JUSB3).

*Pin 2-3 Close:* 

JUSB\_PWR1: +5V STB for USB ports at JUSB1/JUSBLAN1.

JUSB\_PWR2: +5V STB for USB ports at front panel (JUSB2/JUSB3).

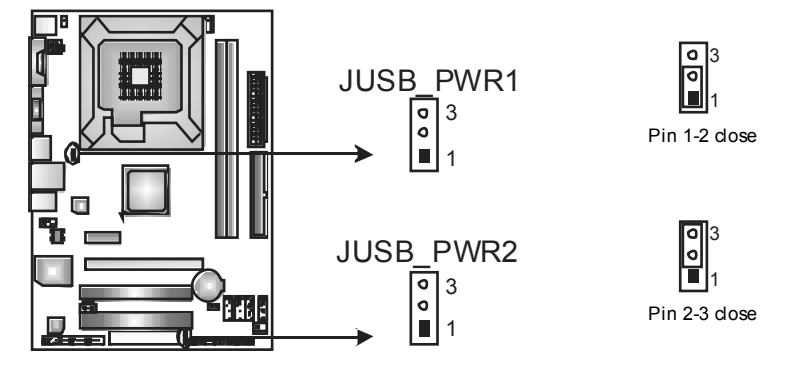

## **JKB\_PWR1: Power Source Header for PS/2 Keyboard and Mouse**

1 3

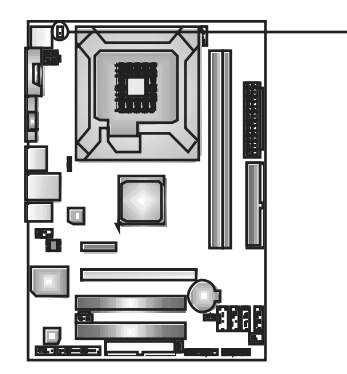

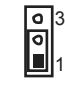

Pin 1-2 dose +5V for PS/2 keyboard and mouse.

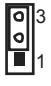

Pin 2-3 dose

+5V STB for PS/2 keyboard and mouse.

# **JPRNT1: Printer Port Connector**

This header allows you to connector printer on the PC.

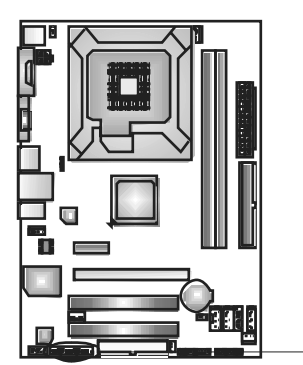

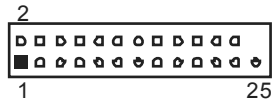

 $\sim$ 

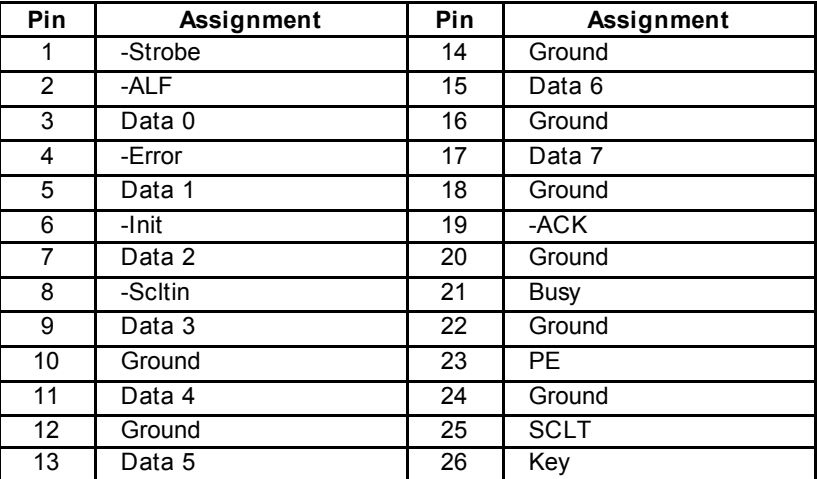

**GF7050V-M7 SE** 

# **CHAPTER 4: RAID FUNCTIONS**

## **4.1 OPERATION SYSTEM**

Supports Windows XP Home/Professional Edition and Windows Vista.

### **4.2 RAID ARRAYS**

RAID supports the following types of RAID arrays:

**RAID 0:** RAID 0 defines a disk striping scheme that improves disk read and write times for many applications.

**RAID 1:** RAID 1 defines techniques for mirroring data.

**RAID 0+1:** RAID 0+1 combines the techniques used in RAID 0 and RAID 1.

# **4.3 HOW RAID WORKS**

### *RAID 0:*

The controller "stripes" data across multiple drives in a RAID 0 array system. It breaks up a large file into smaller blocks and performs disk reads and writes across multiple drives in parallel. The size of each block is determined by the stripe size parameter, which you set during the creation of the RAID set based on the system environment. This technique reduces overall disk access time and offers high bandwidth.

#### **Features and Benefits**

- *Drives:* Minimum 1, and maximum is up to 6 or 8. Depending on the platf orm.
- *Uses:* Intended for non-critical data requiring high data throughput, or any env ironment that does not require f ault tolerance.
- **Benefits:** provides increased data throughput, especially for large files. No capacity loss penalty for parity.
- **Drawbacks:** Does not deliver any fault tolerance. If any drive in the array fails, all data is lost.
- *Fault Tolerance:* No.

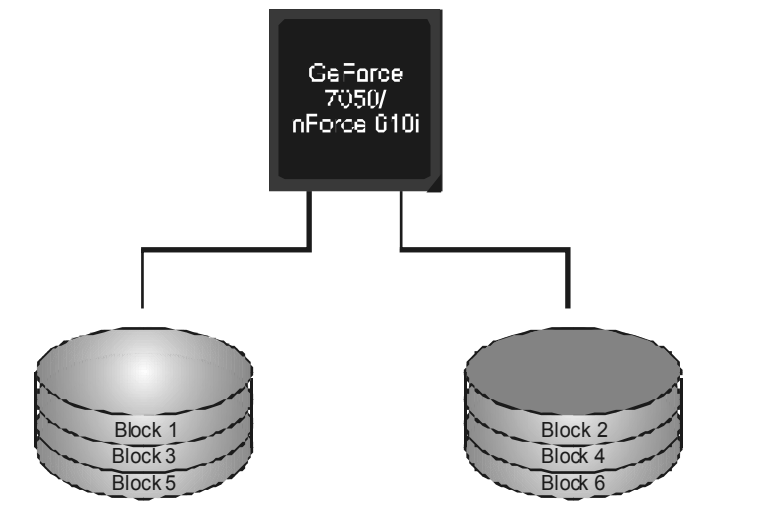

### *RAID 1:*

Every read and write is actually carried out in parallel across 2 disk drives in a RAID 1 array system. The mirrored (backup) copy of the data can reside on the same disk or on a second redundant drive in the array. RAID 1 provides a hot-standby copy of data if the active volume or drive is corrupted or becomes unavailable because of a hardware failure.

RAID techniques can be applied for high-availability solutions, or as a form of automatic backup that eliminates tedious manual backups to more expensive and less reliable media.

#### **Features and Benefits**

- *Drives:* Minimum 2, and maximum is 2.
- **Uses:** RAID 1 is ideal for small databases or any other application that requires f ault tolerance and minimal capacity.
- **Benefits:** Provides 100% data redundancy. Should one drive fail, the controller switches to the other drive.
- *Drawbacks:* Requires 2 driv es for the storage space of one driv e. Perf ormance is impaired during drive rebuilds.
- *Fault Tolerance:* Yes.

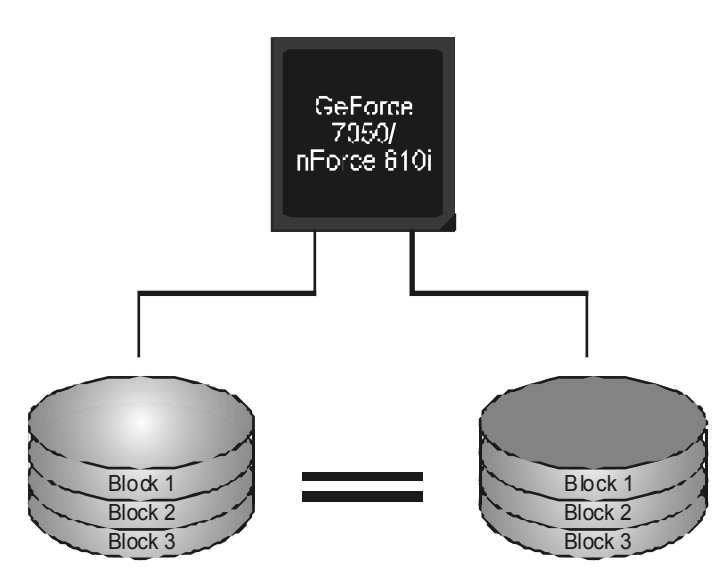

### *RAID 0+1:*

RAID 0 drives can be mirrored using RAID 1 techniques. Resulting in a RAID 0+1 solution for improved performance plus resiliency.

#### **Features and Benefits**

- *Drives:* Minimum 4, and maximum is 6 or 8, depending on the platform.
- **Benefits:** Optimizes for both fault tolerance and performance, allowing for automatic redundancy. May be simultaneously used with other RAID lev els in an array, and allows for spare disks.
- **Drawbacks:** Requires twice the available disk space for data redundancy, the same as RAID level 1.
- *Fault Tolerance:* Yes.

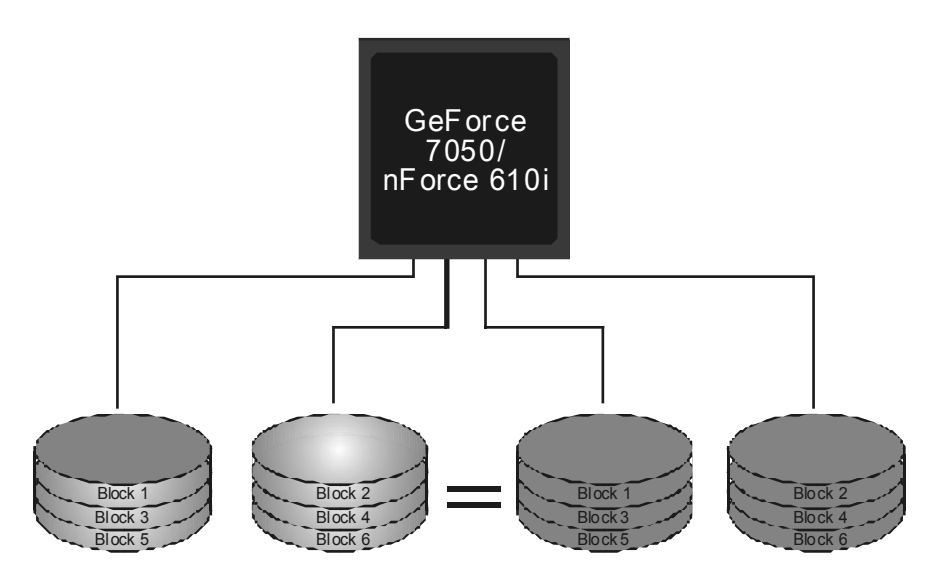

※ **For more detailed setup information, please refer to the Driver CD, or go to**  http://www.nvidia.com/object/IO\_28159.html to download the NVIDIA RAID User's Guide.

# **CHAPTER 5: USEFUL HELP**

## **5.1 DRIVER INSTALLATION NOTE**

After you installed your operating system, please insert the Fully Setup Driver CD into your optical drive and install the driver for better system performance.

You will see the following window after you insert the CD

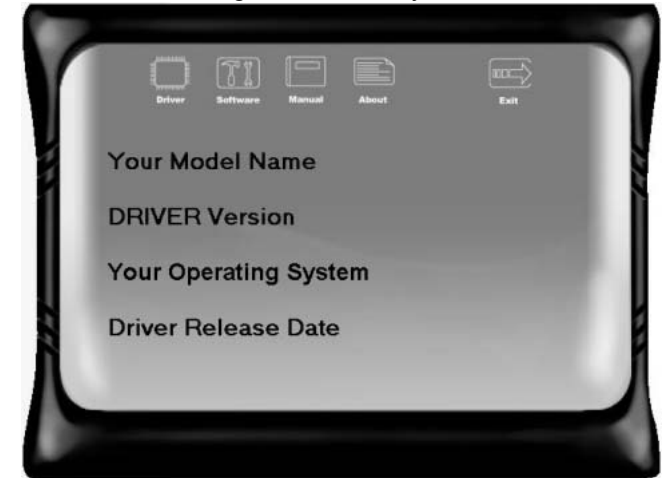

The setup guide will auto detect your motherboard and operating system.

#### *Note:*

If this window didn't show up after you insert the Driver CD, please use file browser to locate and execute the file *SETUP.EXE* under your optical drive.

#### *A. Driver Installation*

To install the driver, please click on the Driver icon. The setup guide will list the compatible driver for your motherboard and operating system. Click on each device driver to launch the installation program.

#### *B. Software Installation*

To install the software, please click on the Software icon. The setup guide will list the software available for your system, dick on each software title to launch the installation program.

#### *C. Manual*

Aside from the paperback manual, we also provide manual in the Driver CD. Click on the Manual icon to browse for available manual.

#### *Note:*

You will need Acrobat Reader to open the manual file. Please download the latest version of Acrobat Reader software from

*http://www.adobe.com/products/acrobat/readstep 2.html*

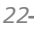

## **5.2 SOFTWARE**

### *Installing Software*

- 1. Insert the Setup CD to the optical drive. The drivers installation program would appear if the Autorun function has been enabled.
- 2. Select **Software Installation**, and then dick on the respective software title.
- 3. Follow the on-screen instructions to complete the installation.

## *Launching Software*

After the installation process, you will see the software icon "eHOT Line" / "BIOS Update" appears on the desktop. Double-click the icon to launch the utility.

# *eHot-Line (Optional)*

eHot-Line is a convenient utility that helps you to contact with our Tech-Support system. This utility will collect the system information which is useful for analyzing the problem you may have encountered, and then send these information to our tech-support department to help you fix the problem.

Before you use this utility, please set Outlook Express as your default e-mail dient application program.

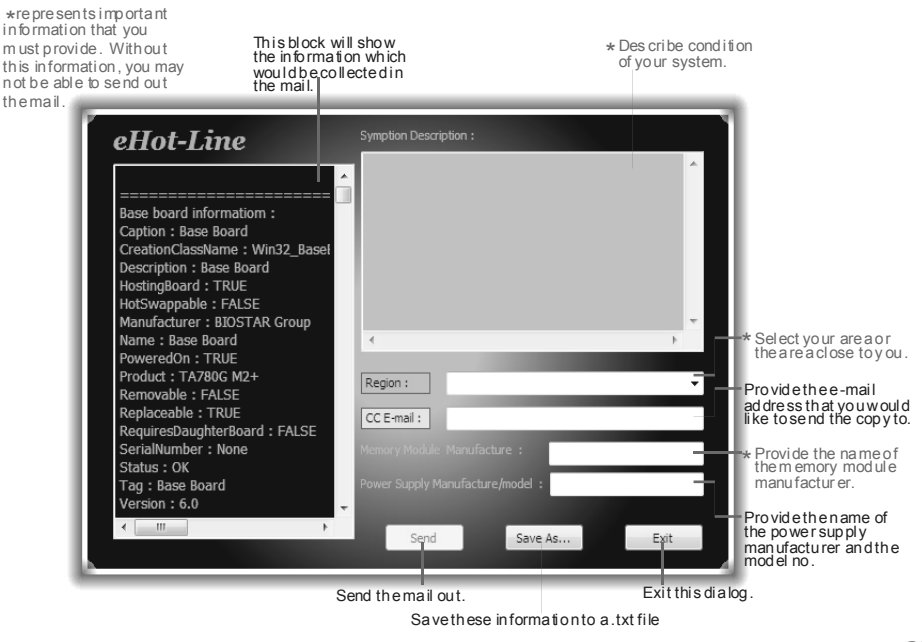

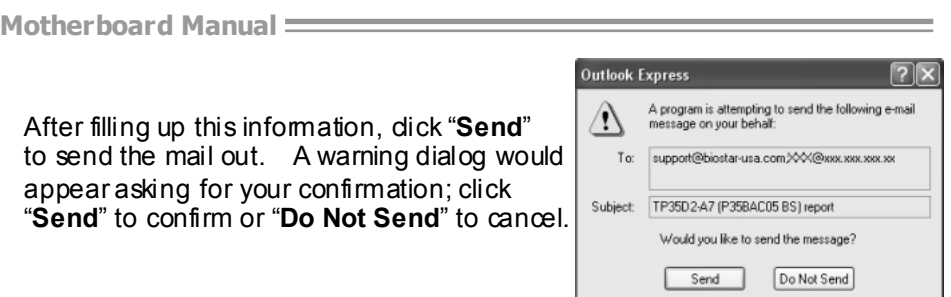

If you want to save this information to a .txt file, dick "Save As..." and then you will see a saving dialog appears asking you to enter file name.

Enter the file name and then click "**Sav e**". Your system information will be saved to a .txt file.

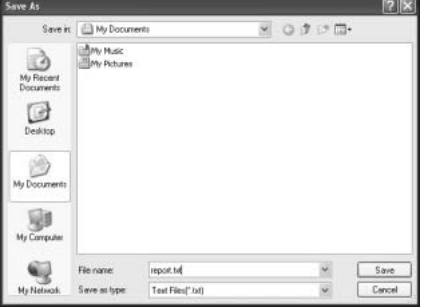

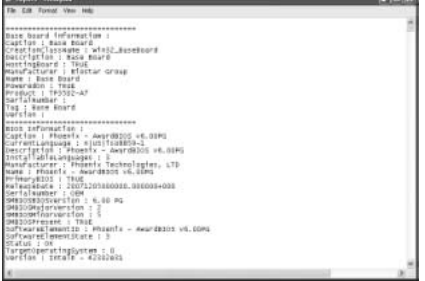

Open the saved .txt file, you will see your system information induding motherboard/BIOS/CPU/video/ device/OS information. This information is also concluded in the sent mail.

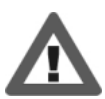

**We will not share customer's data with any other third parties**, so please feel free to provide your system information while using eHot-Line service.

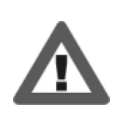

If you are not using Outlook Express as your default e-mail client application, you may need to save the system information to a .txt file and send the file to our tech support with other e-mail application. Go to the following web

http://www.biostar.com.tw/app/en-us/about/contact.php for getting our contact information.

## *BIOS Update*

BIOS Update is a convenient utility which allows you to update your motherboard BIOS under Windows system.

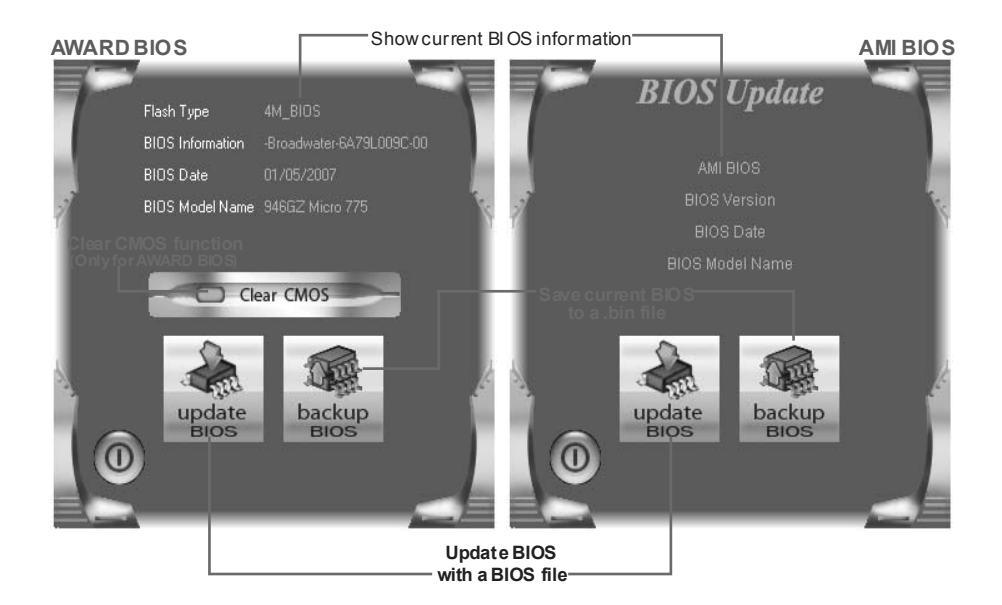

#### *<Backup BIOS>*

Once dick on this button, the saving dialog will show. Choose the position to save file and enter file name. (We recommend that the file name should be English/number and no longer than  $\overline{7}$  characters.) Then dick **Save**.

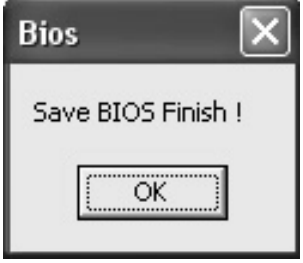

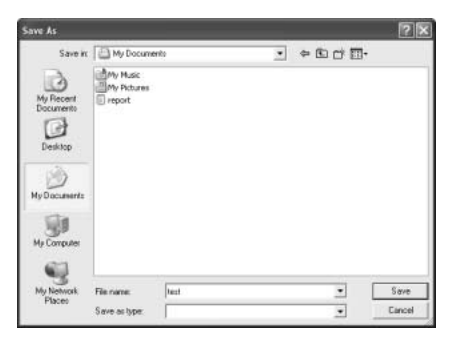

After the saving process, finish dialog will show. Click on **OK** to complete the BIOS Backup procedure.

#### *<Update BIOS>*

Before doing this, please download the proper BIOS file from the website.

For AWARD BIOS, update BIOS procedure should be run with Clear CMOS function, so please check on Clear CMOS first.

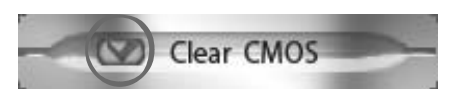

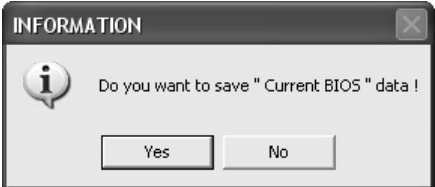

Then click Update BIOS button, a dialog will show for asking you backup current BIOS. Click **Yes** for BIOS backup and ref er to the Backup BIOS procedure; or click **No** to skip this procedure.

Af ter the BIOS Backup procedure, the open dialog will show f or requesting the BIOS file which is going to be updated. Please choose the proper BIOS file for updating, then click on **Open**.

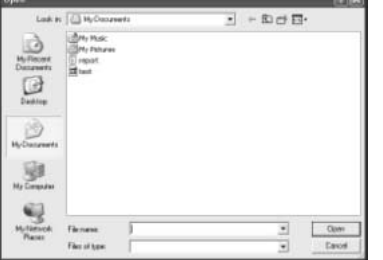

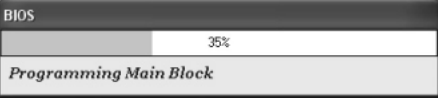

The utility will update BIOS with the proper BIOS file, and this process may take minutes. Please do not open any other applications during this process.

Af ter the BIOS Update process, click on **OK** to restart the system.

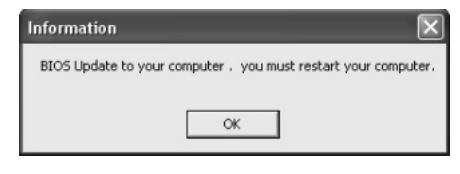

While the system boots up and the full screen logo shows, press  $\left| \frac{\text{Det}}{\text{Delta}} \right|$  <Delete> key to enter BIOS setup.

In the BIOS setup, use the **Load Optimized Defaults** function and then **Save and Exit Setup** to exit BIOS setup. BIOS Update is completed.

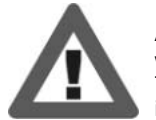

All the i nfor mati on and content above about the software are subject to be changed without notice. For better perfor mance, the software is being continuously updated. The information and pictures described above are for your refer ence onl y. The actual information and settings on board may be slightl y different from this manual.

# **5.3 EXTRA INFORMATION**

### *CPU Overheated*

If the system shutdown automatically after power on system for seconds, that means the CPU protection function has been activated.

When the CPU is over heated, the motherboard will shutdown automatically to avoid a damage of the CPU, and the system may not power on again.

In this case, please double check:

- 1. The CPU cooler surface is placed evenly with the CPU surface.
- 2. CPU fan is rotated normally.
- 3. CPU fan speed is fulfilling with the CPU speed.

After confirmed, please follow steps below to relief the CPU 0protection function.

- 1. Remove the power cord from power supply for seconds.
- 2. Wait for seconds.
- 3. Plug in the power cord and boot up the system.

Or you can:

- 1. Clear the CMOS data. (See "Close CMOS Header: JCMOS1" section)
- 2. Wait for seconds.
- 3. Power on the system again.

### *BIO-Flasher*

BIO-Flasher is a BIOS flashing utility prov iding y ou an easy and simple way to update y our BIOS v ia USB pen drive or floppy disk.

The BIO-Flasher is built in the BIOS chip. To enter the utility, **press <F12> during the Power-On Self Tests (POST)** procedure while booting up.

#### *Updating BIOS with BIO-Flasher*

- 1. Go to the website to download the latest BIOS file for the motherboard.
- 2. Then, save the BIOS file into a USB pen drive or a floppy disk.
- 3. Insert the USB pen drive or the f loppy disk that contains the BIOS file to the USB port or the floppy disk drive.

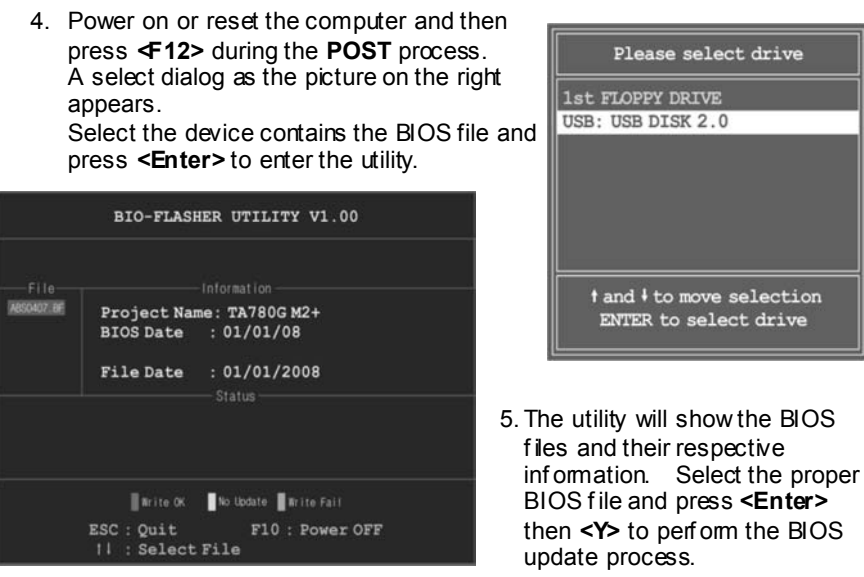

6. Af ter the update process, the utility will ask y ou to reboot the system. Press <Y> to proceed. BIOS update completes.

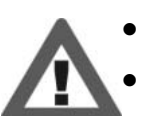

This utility only allows storage device with FAT32/16 format and single partition.

shutting down or resetting the system while updating the BIOS will lead to system boot failure.

# **5.4 AMIBIOSBEEP CODE**

# **Boot Block Beep Codes**

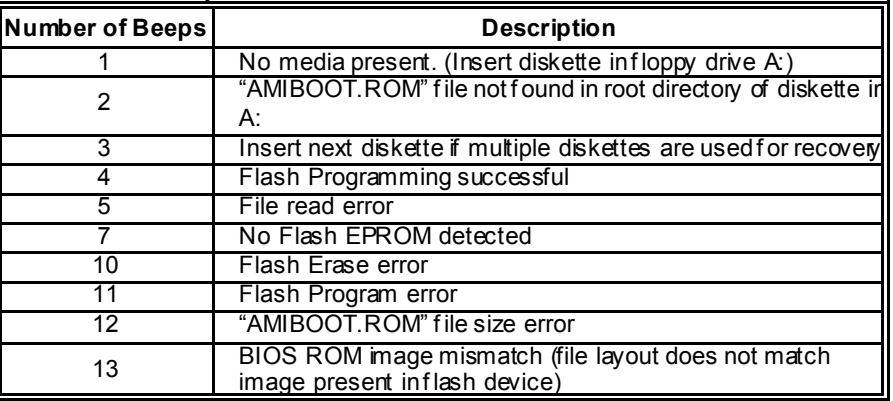

# **POST BIOS Beep Codes**

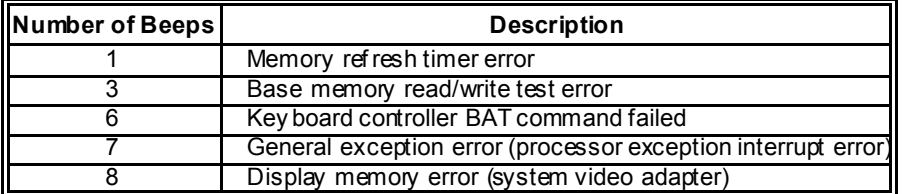

# **Troubleshooting POST BIOS Beep Codes**

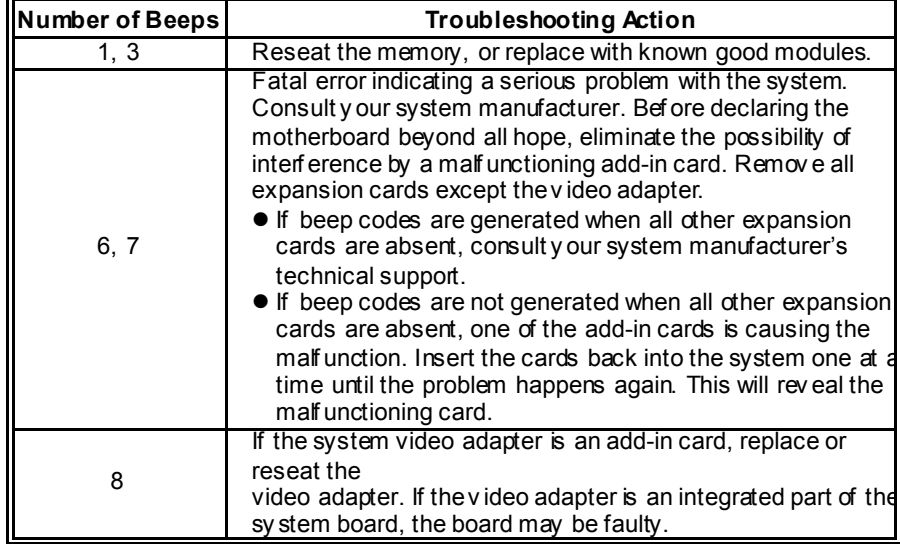

# **5.5 TROUBLESHOOTING**

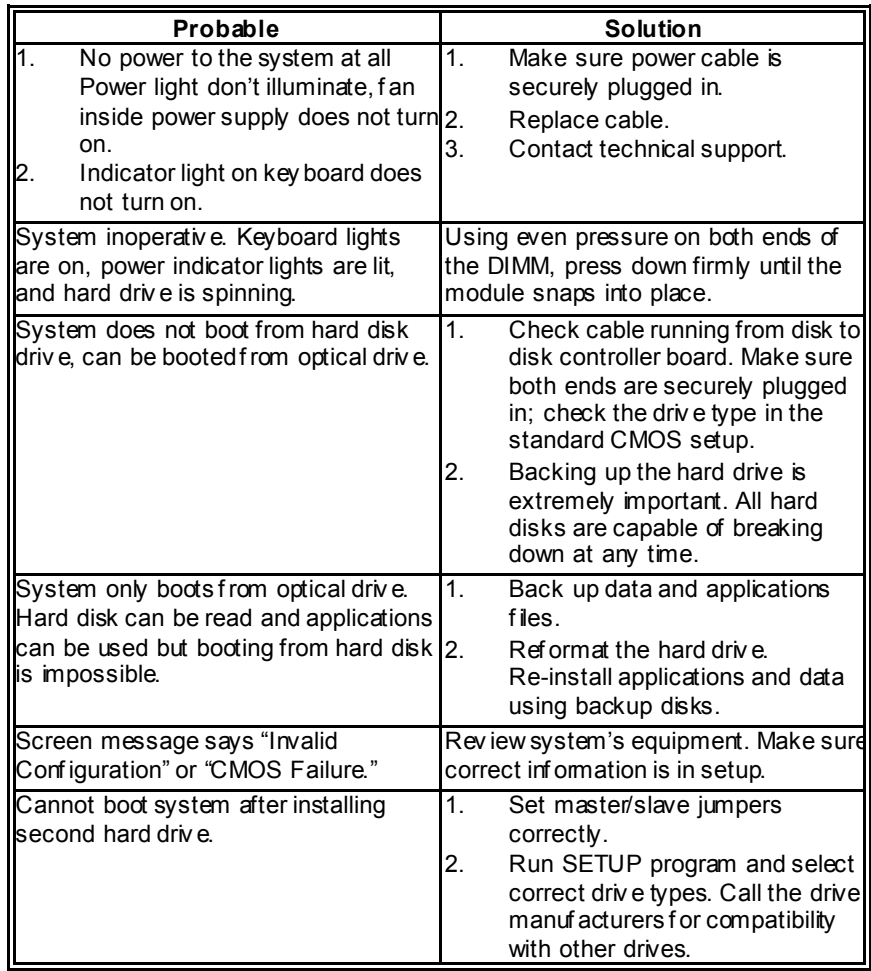

 $\overline{\phantom{0}}$ 

**CF7050V-M7 SE** 

This page is intentionally left blank.

# **APPENDENCIES: SPEC IN OTHER LANGUAGE**

# **GERMAN**

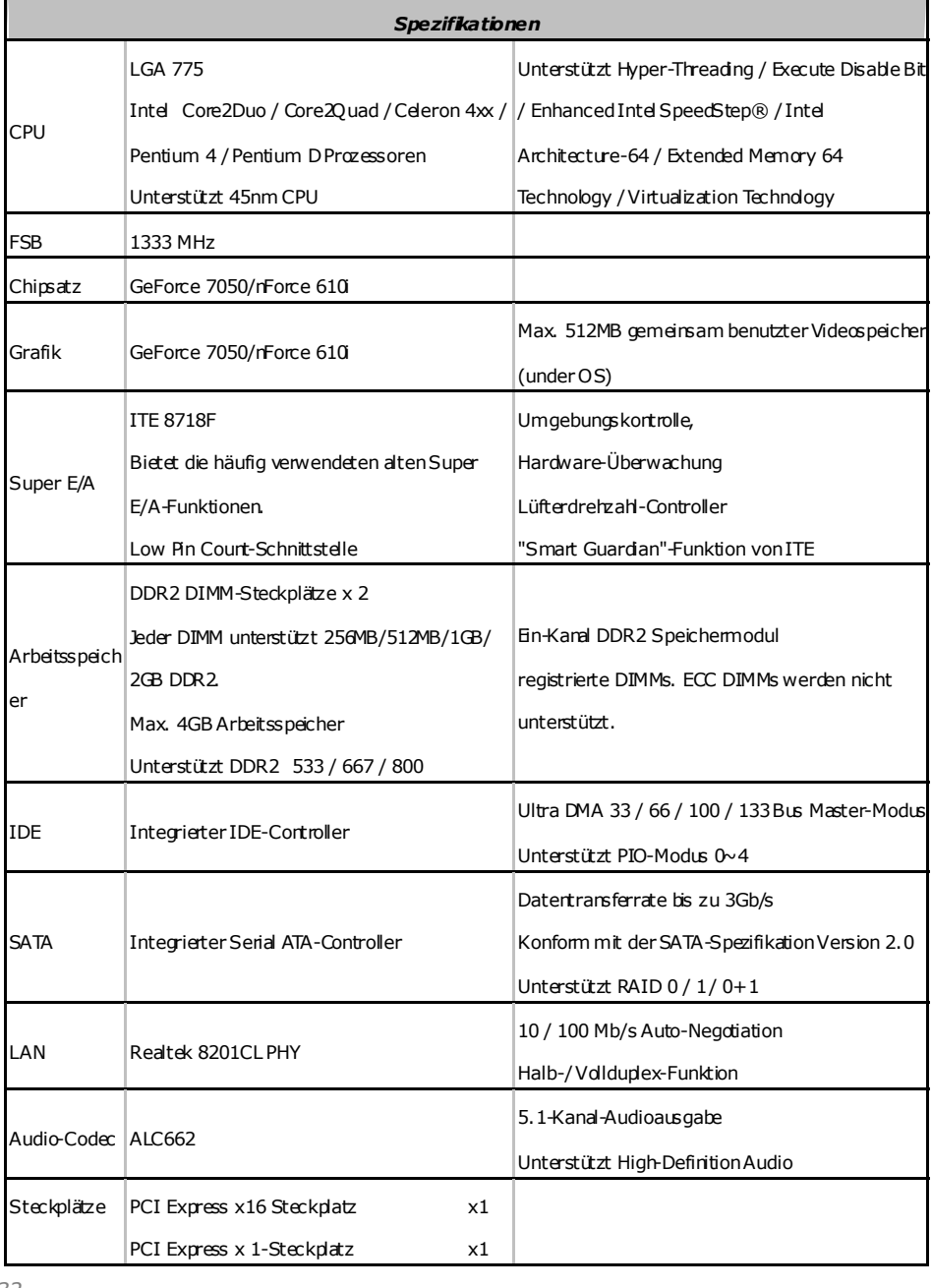

## **CF7050V-M7 SE**

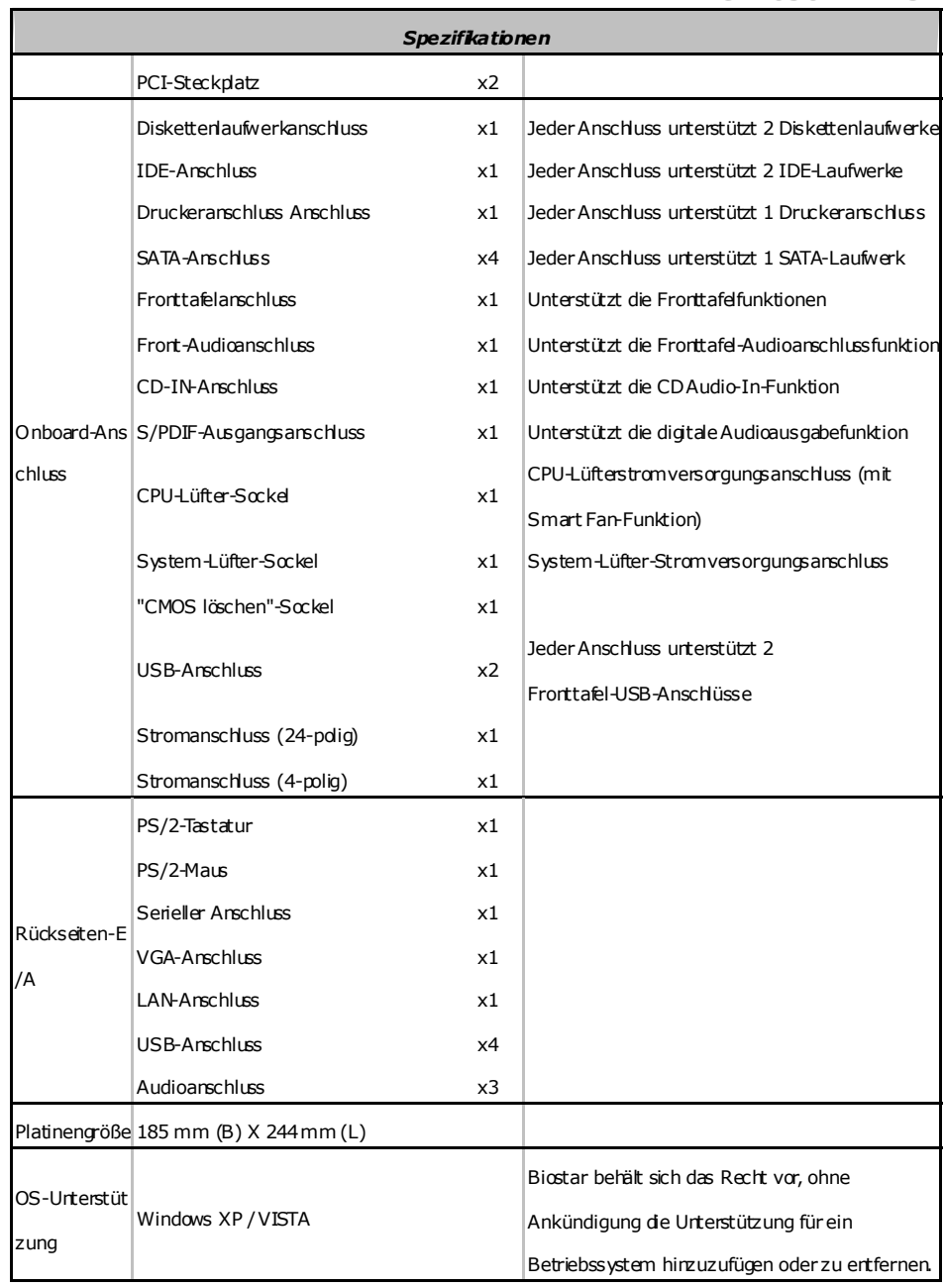

# **FRANCE**

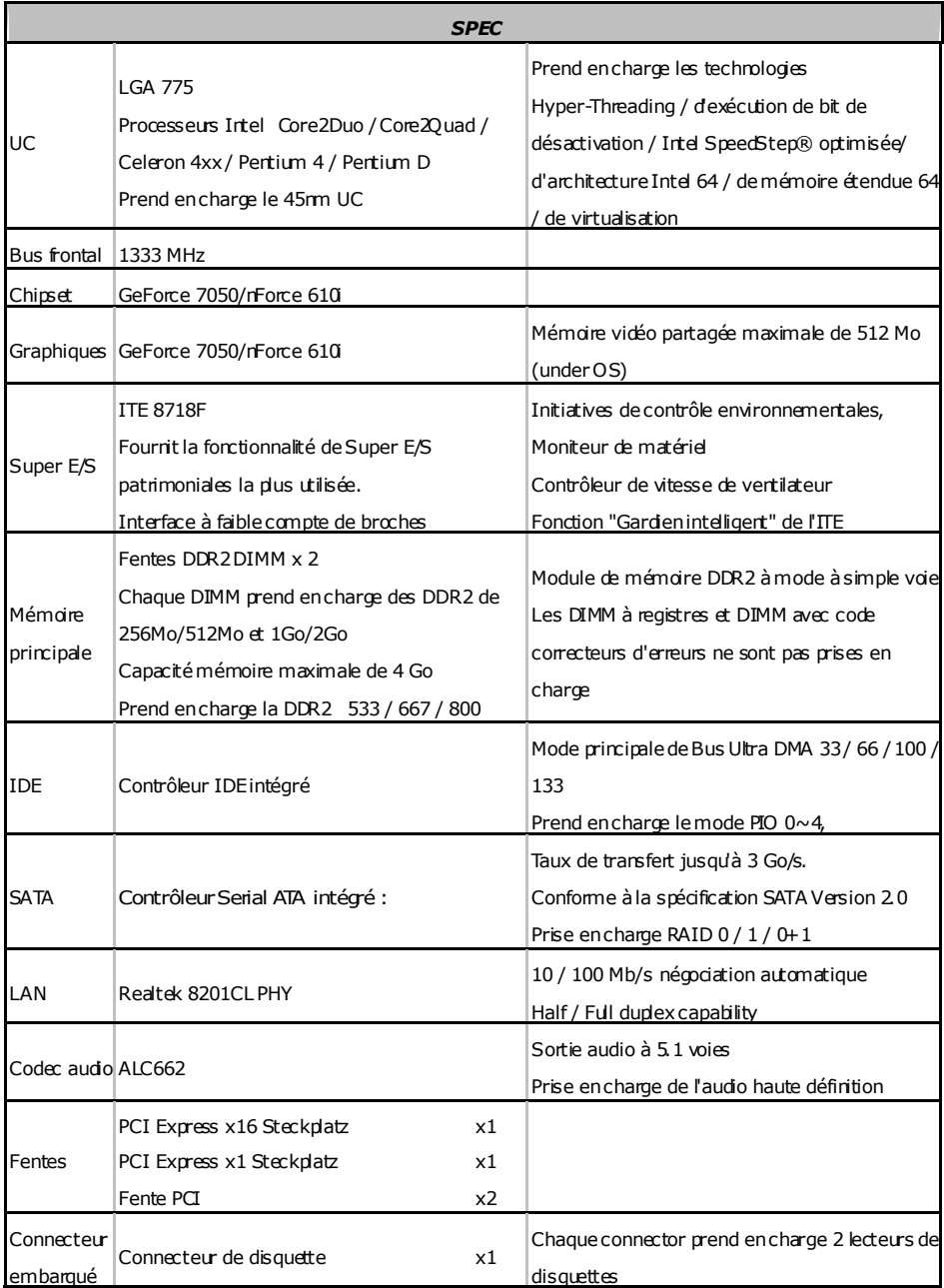

<u> 1980 - Johann Barbara, martxa alemaniar a</u>

**CF7050V-M7 SE** 

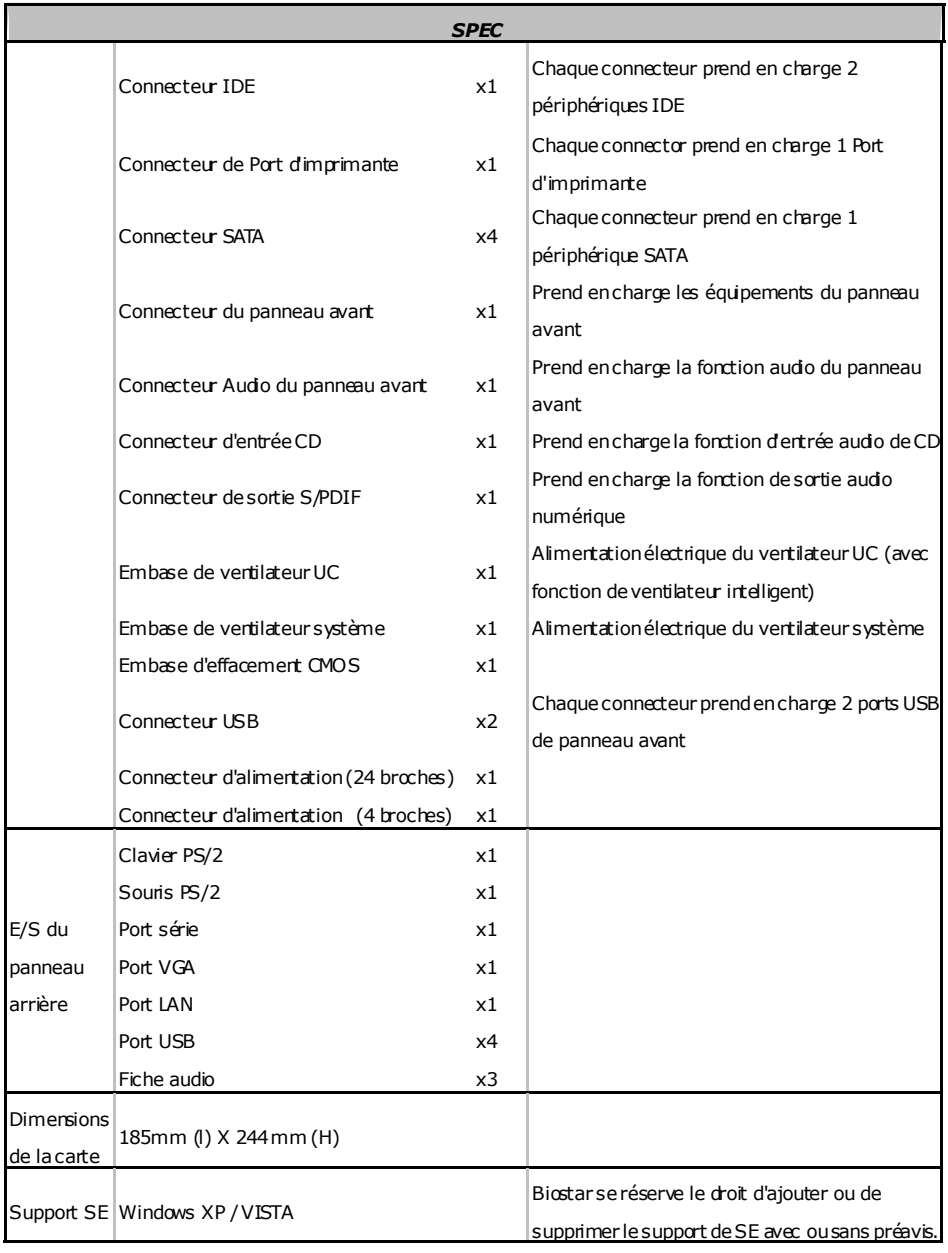

# **ITALIAN**

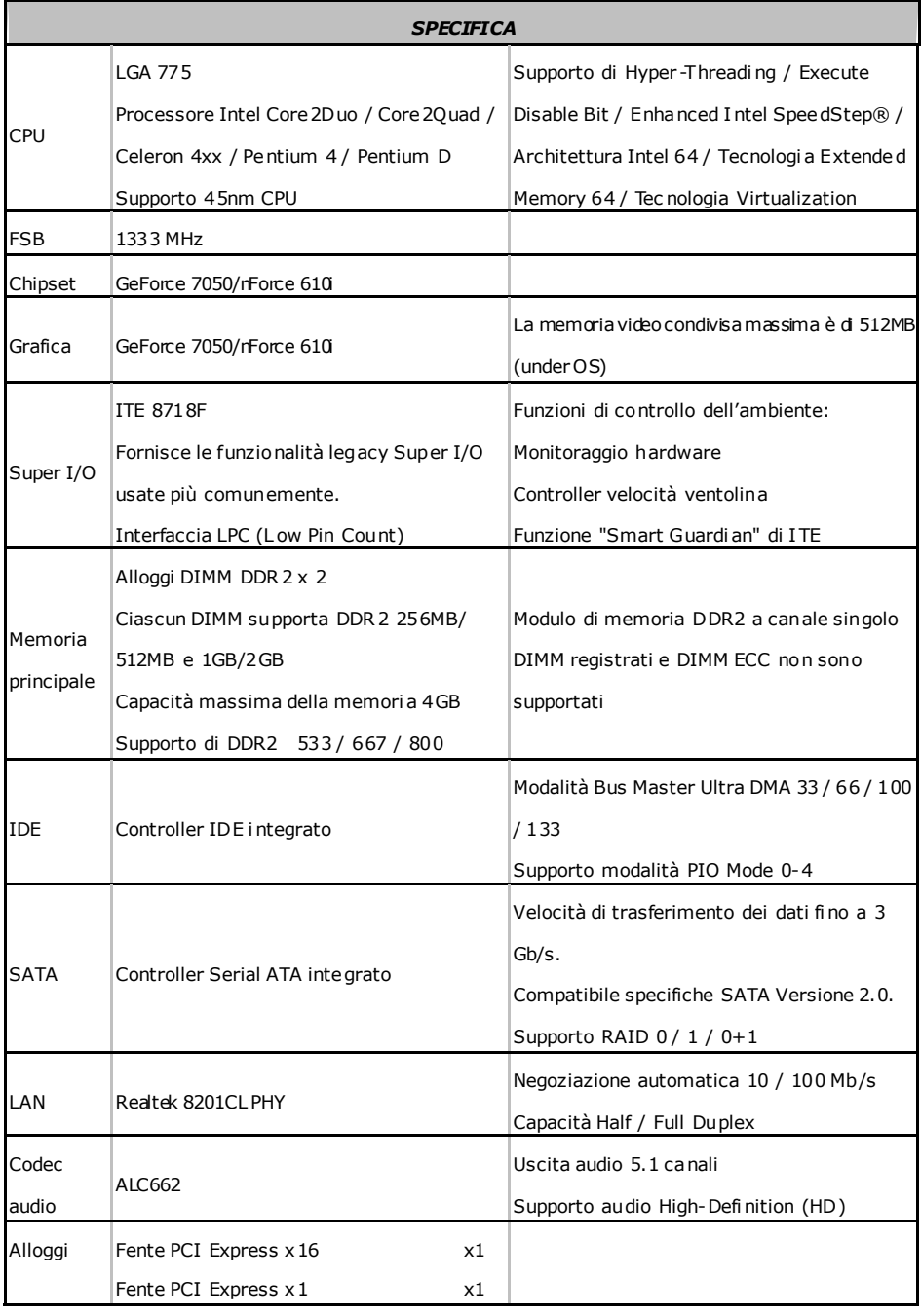

# **CF7050V-M7 SE**

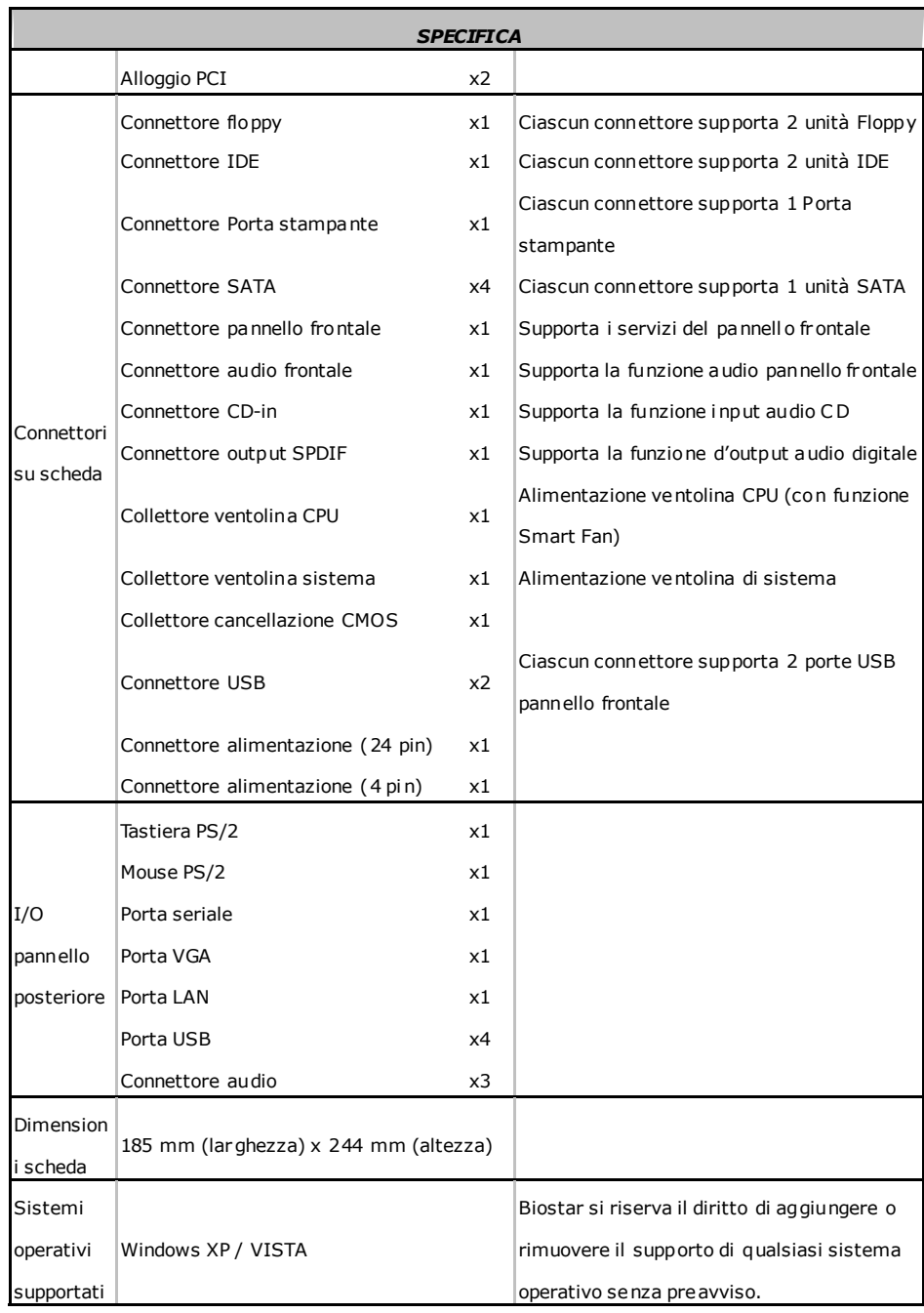

## **SPANISH**

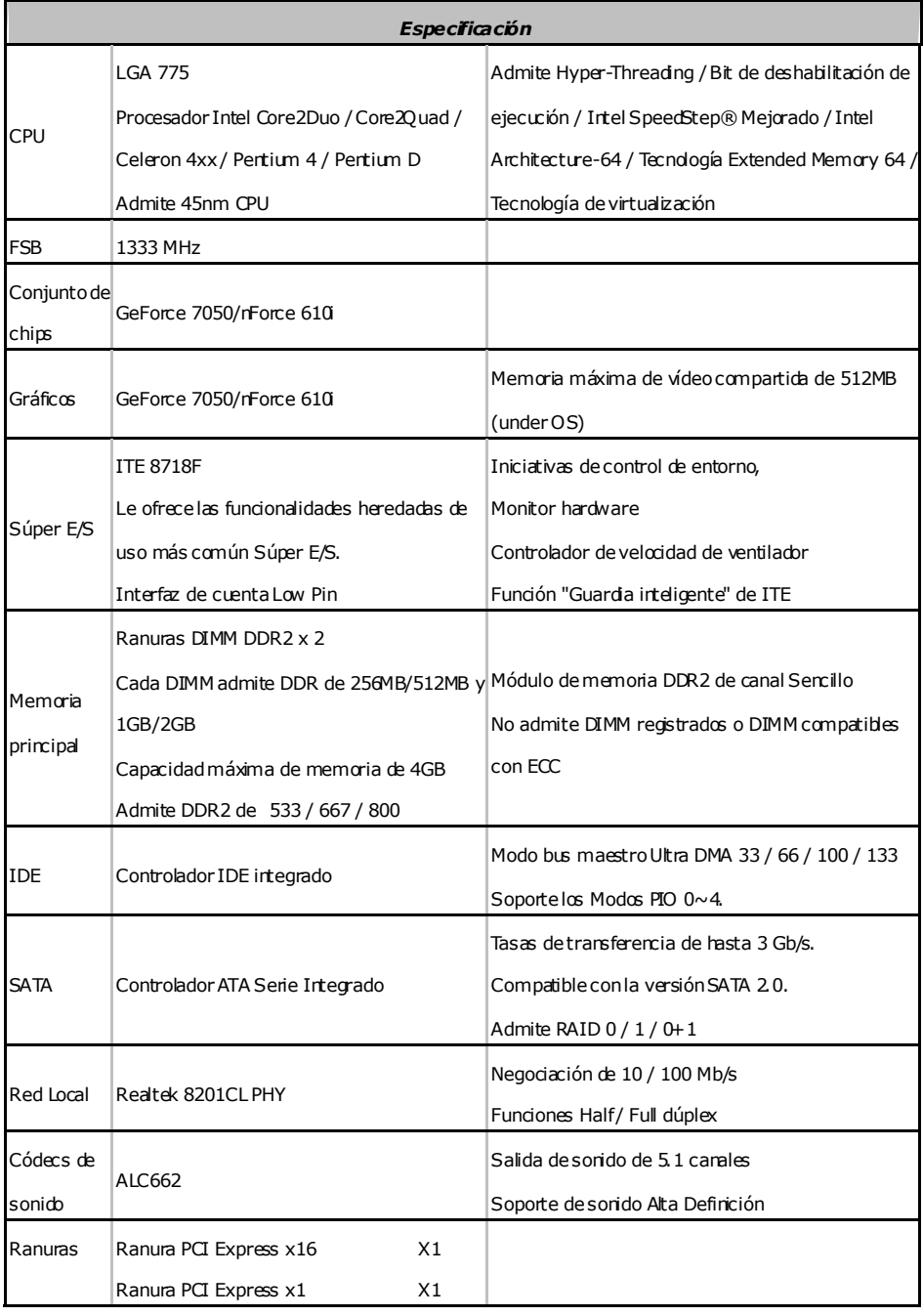

### **CF7050V-M7 SE**

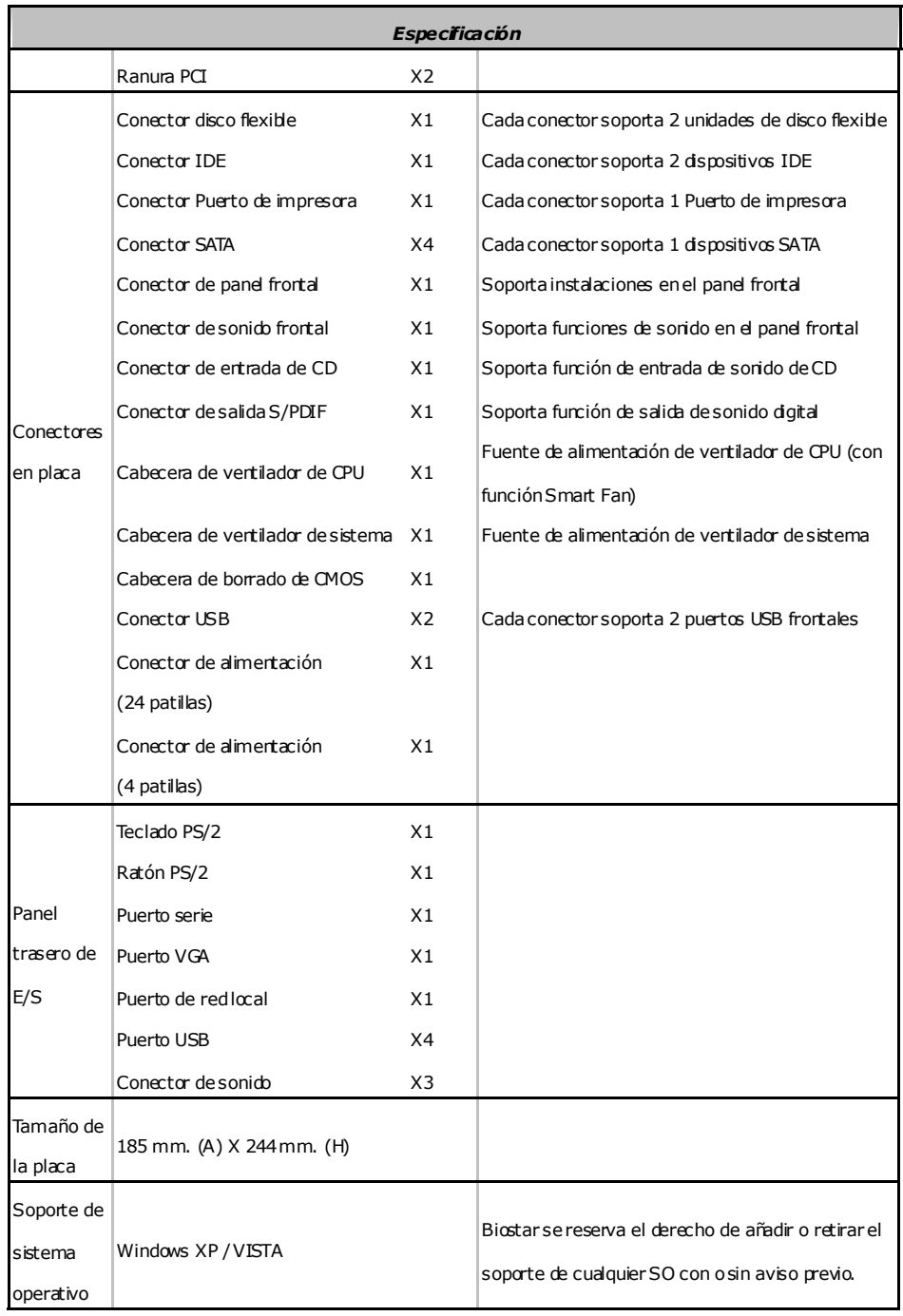

# **PORTUGUESE**

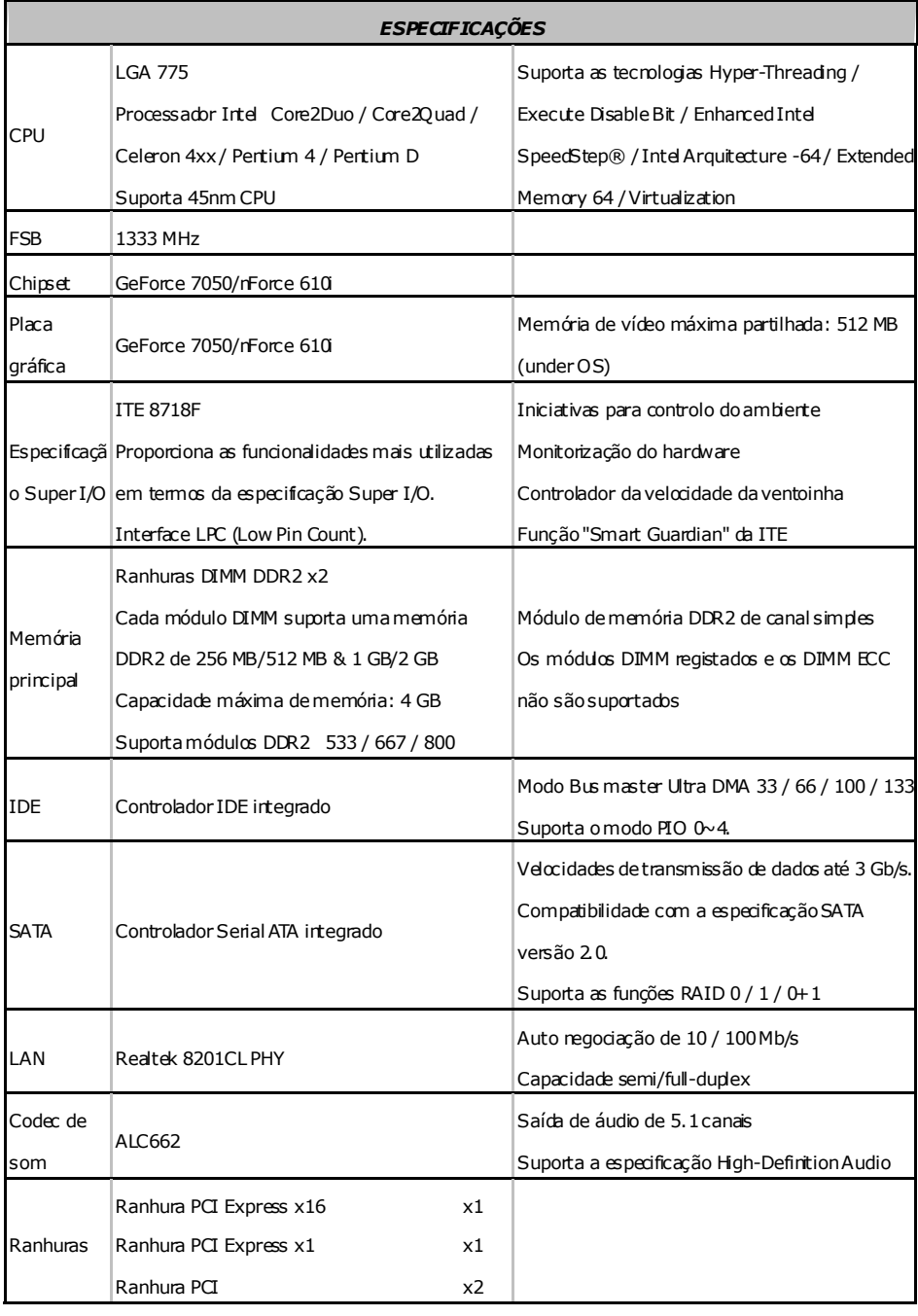

÷,

# **CF7050V-M7 SE**

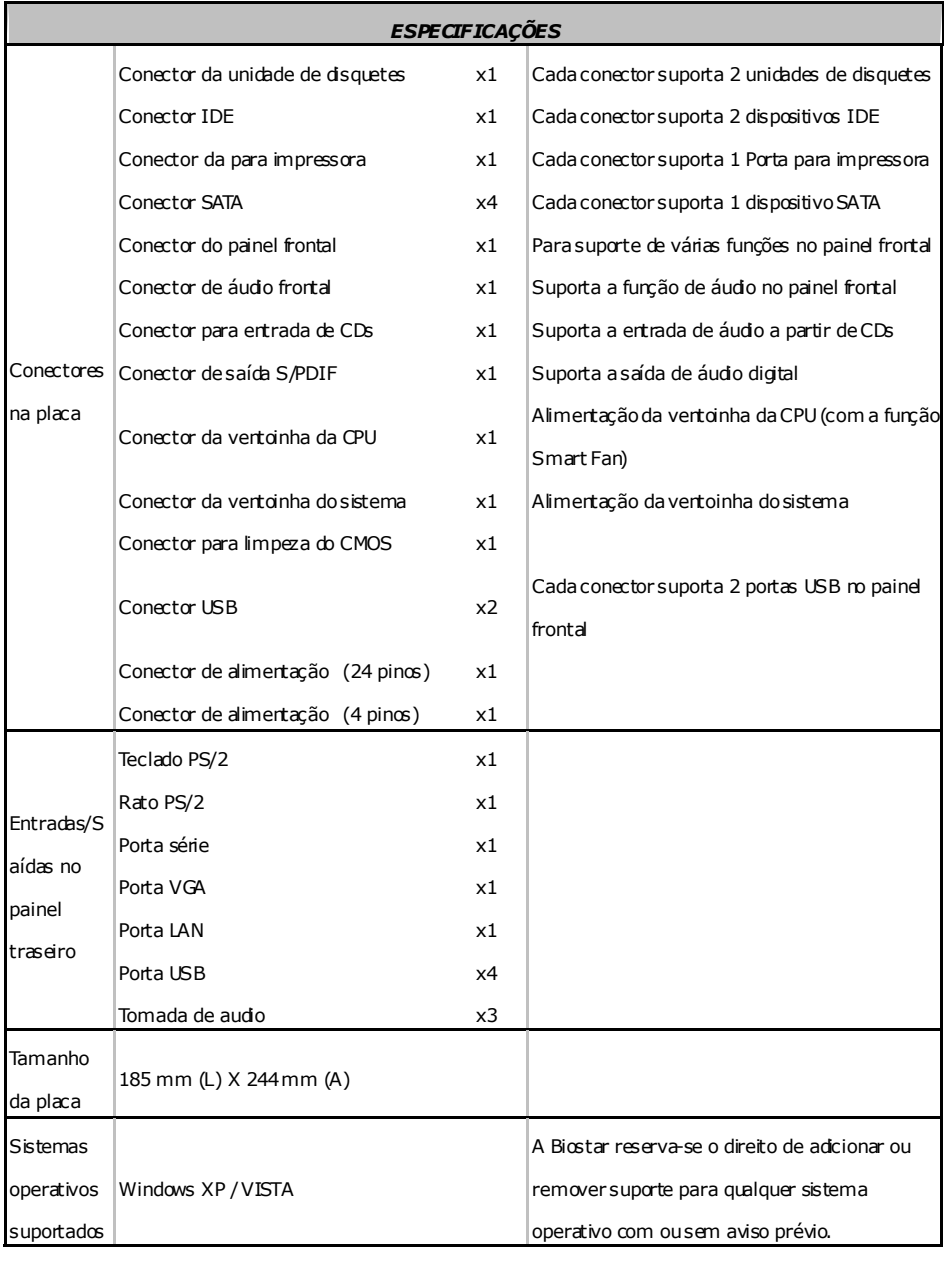

## **POLISH**

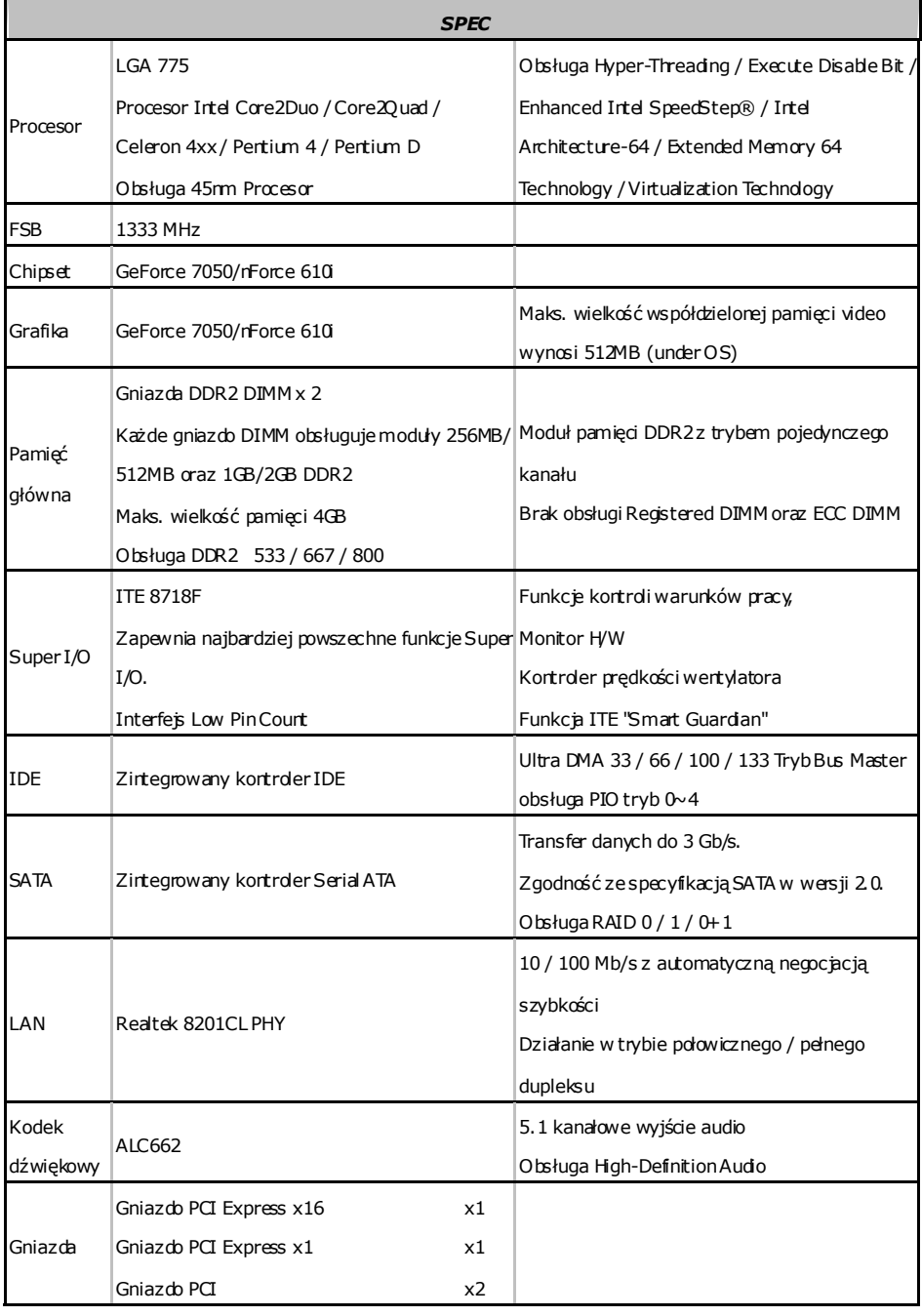

# **CF7050V-M7 SE**

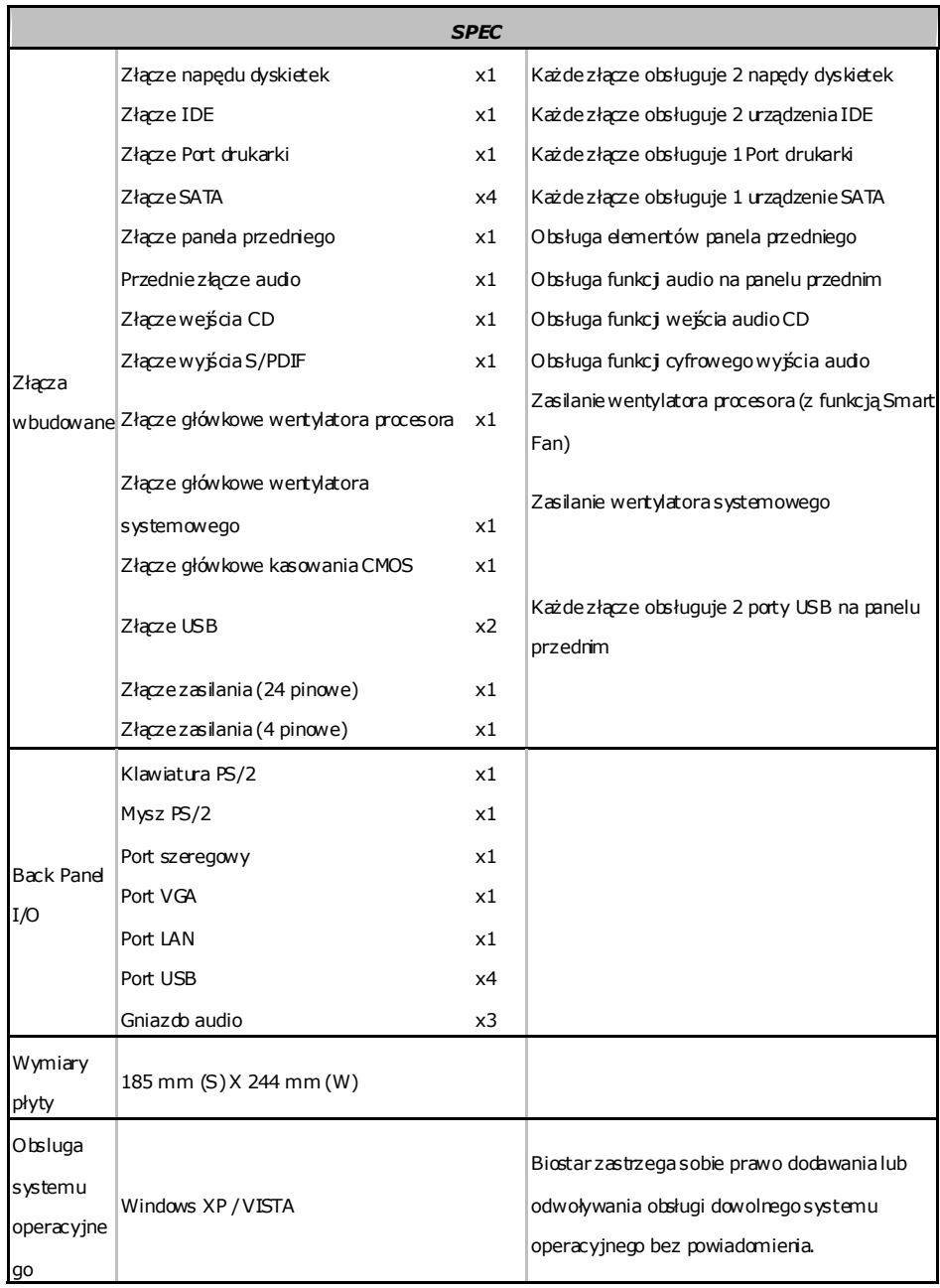

## **RUSSIAN**

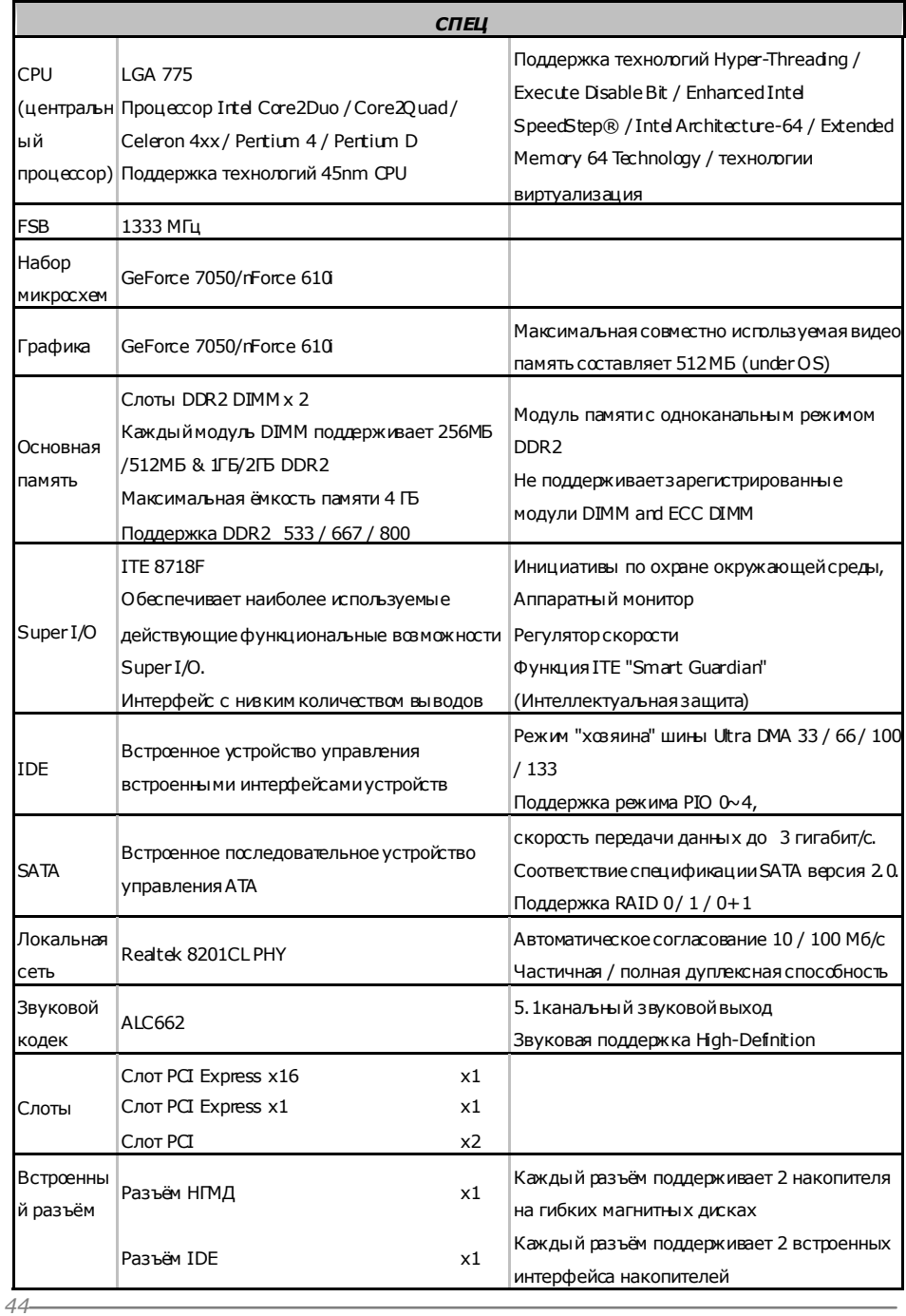

### **GF7050V-M7 SE**

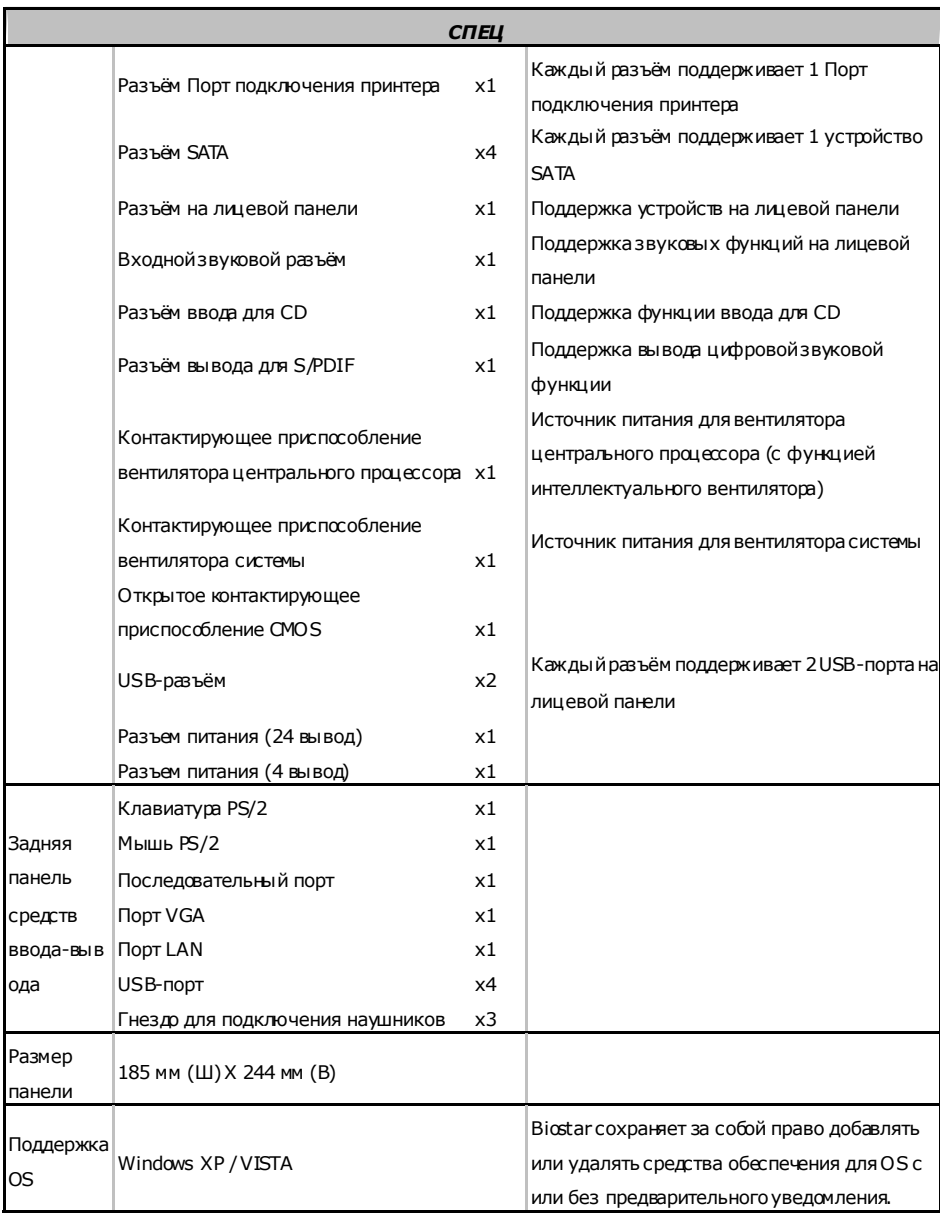

 $\overline{\phantom{a}}$ 

### **ARABIC**

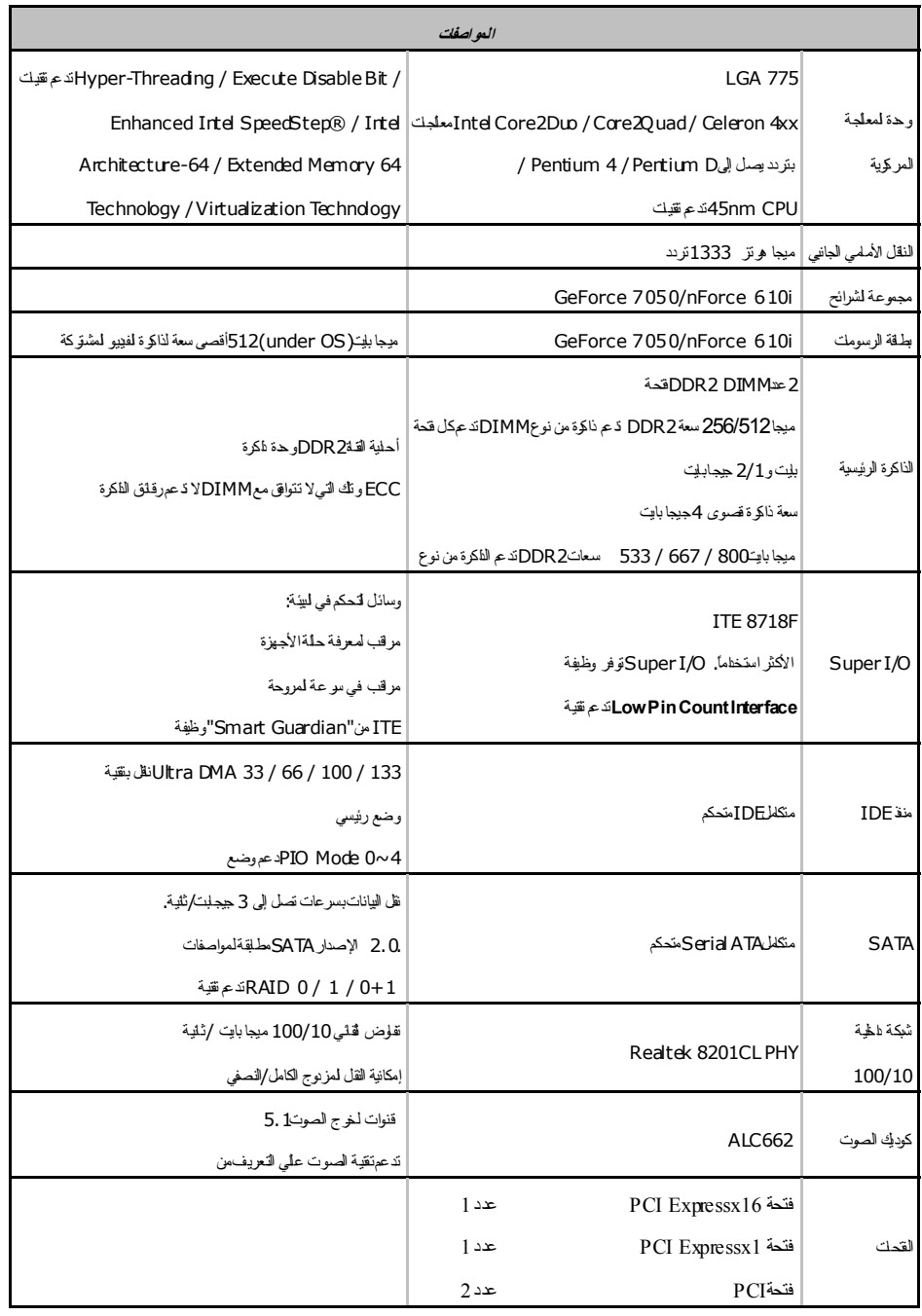

### **CF7050V-M7 SE**

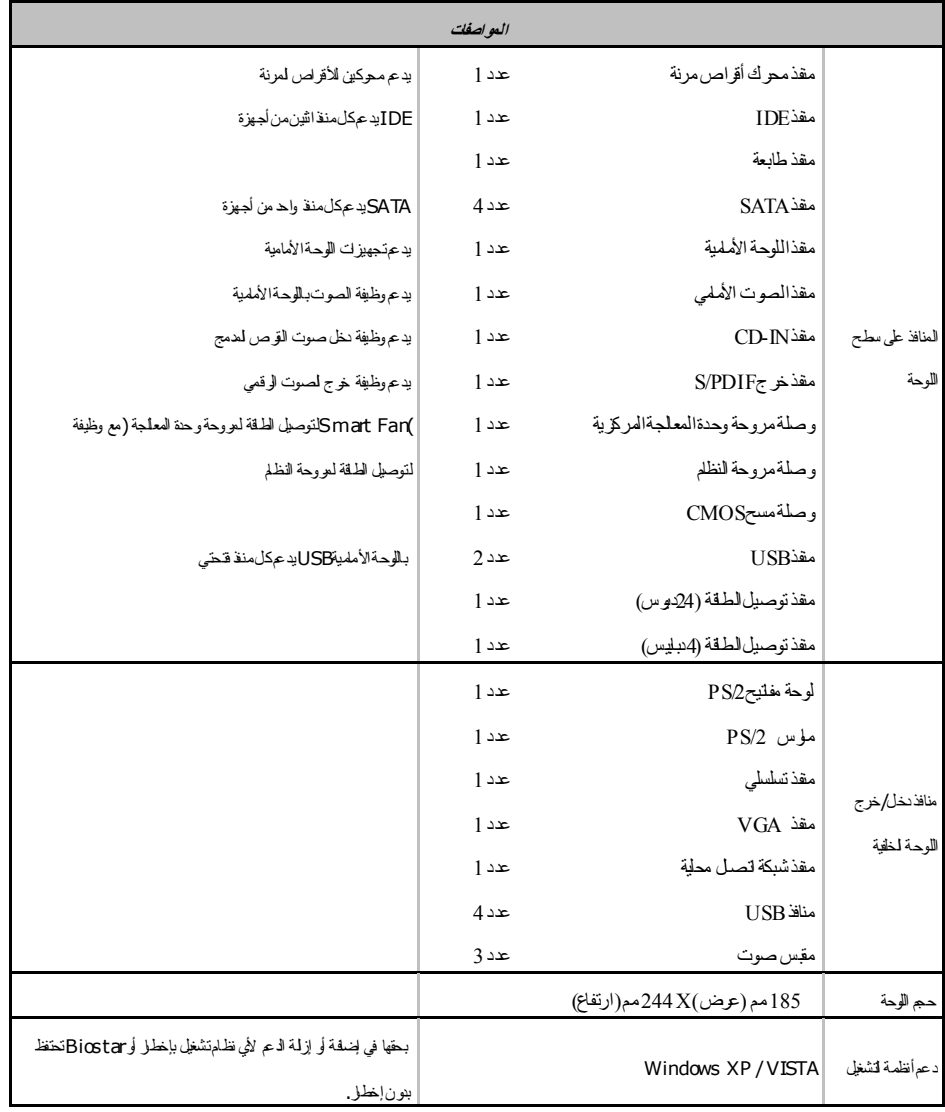

# **JAPANESE**

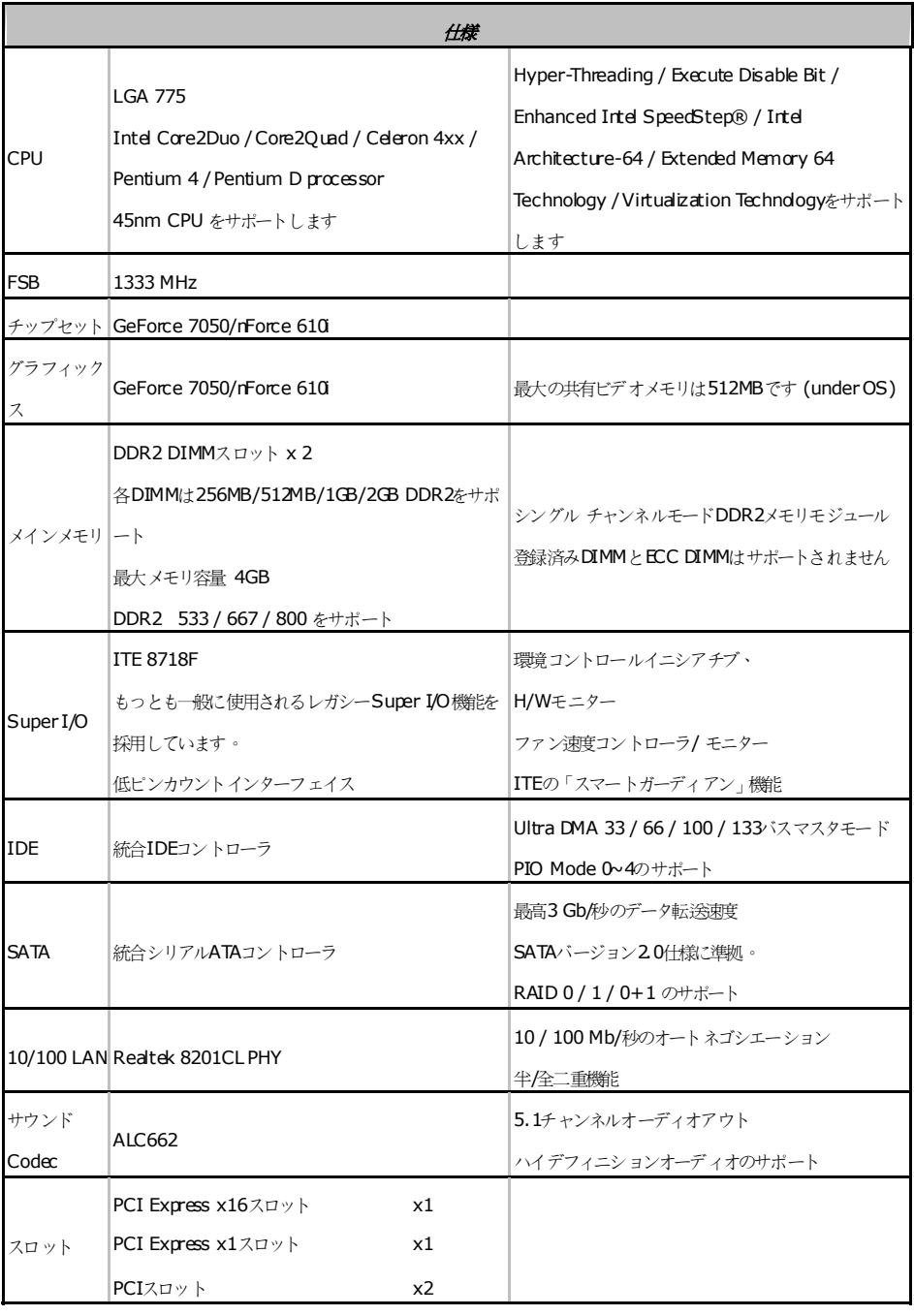

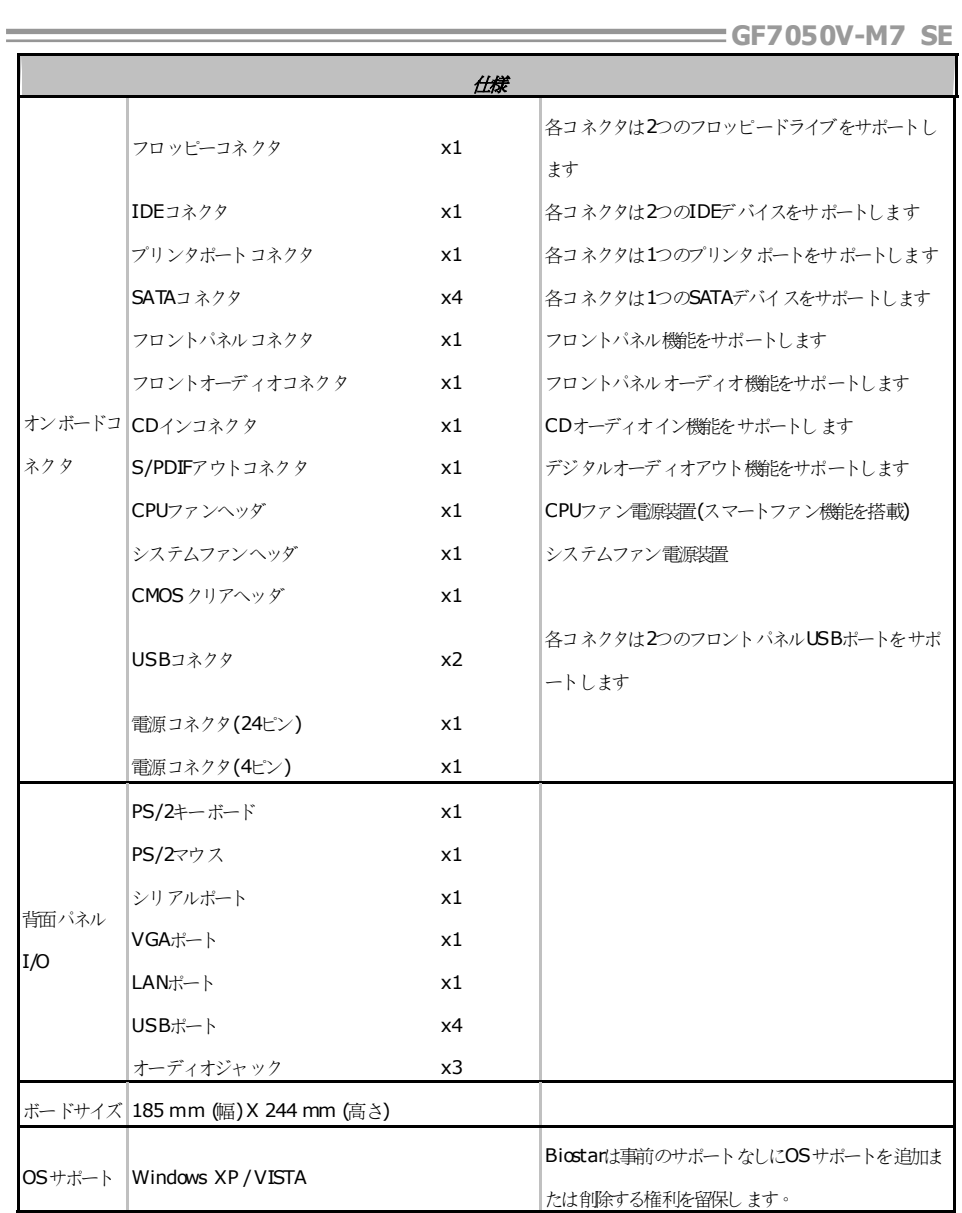

2008/03/12